#### PT Asuransi Jiwa Generali Indonesia berizin

#### dan diawasi oleh Otoritas Jasa Keuangan

generali.co.id

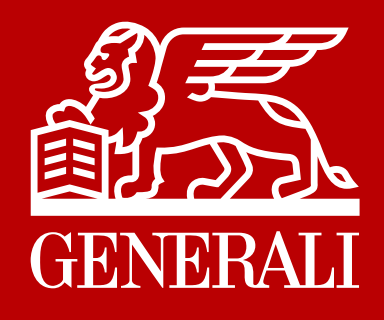

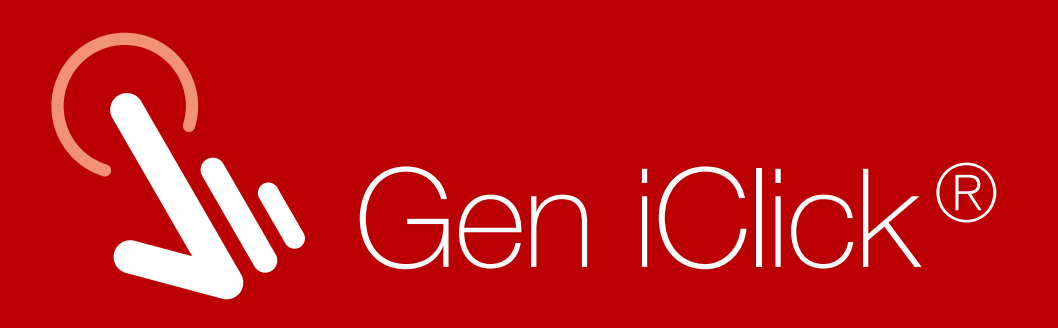

# LAYANAN POLIS DALAM SATU KLIK

Aplikasi Gen iClick® hadir dengan desain khusus untuk memenuhi kebutuhan Anda. Tersedia berbagai fitur informasi dan layanan lainnya yang dapat diakses dengan mudah dan cepat.

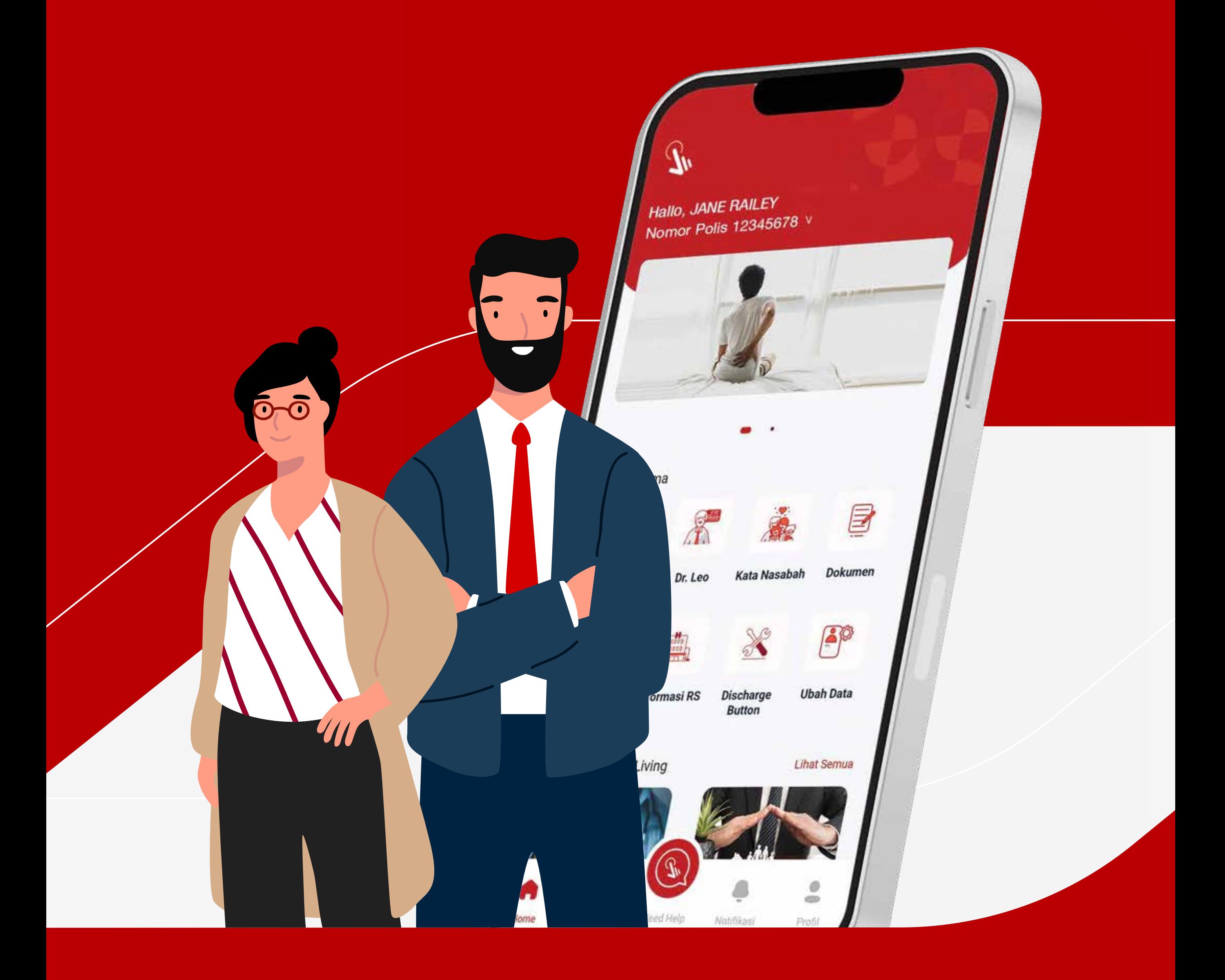

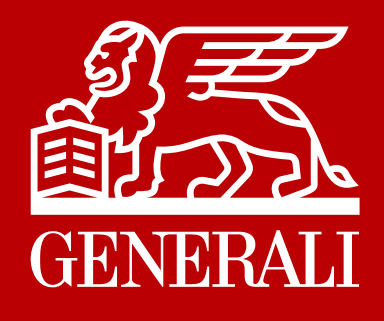

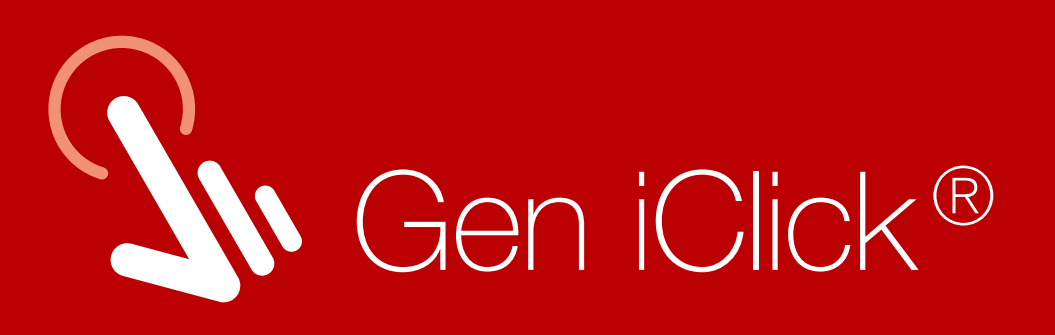

# Kemudahan Layanan bagi Anda

### Ver 2.0 | GROUP | TPA AdMedika | 2023

- **Transaksi**
- Pengajuan klaim online
- Monitor status klaim

## Layanan Telemedicine Dr. Leo

- Konsultasi virtual 24/7
- Tebus obat online, obat diantar ke rumah

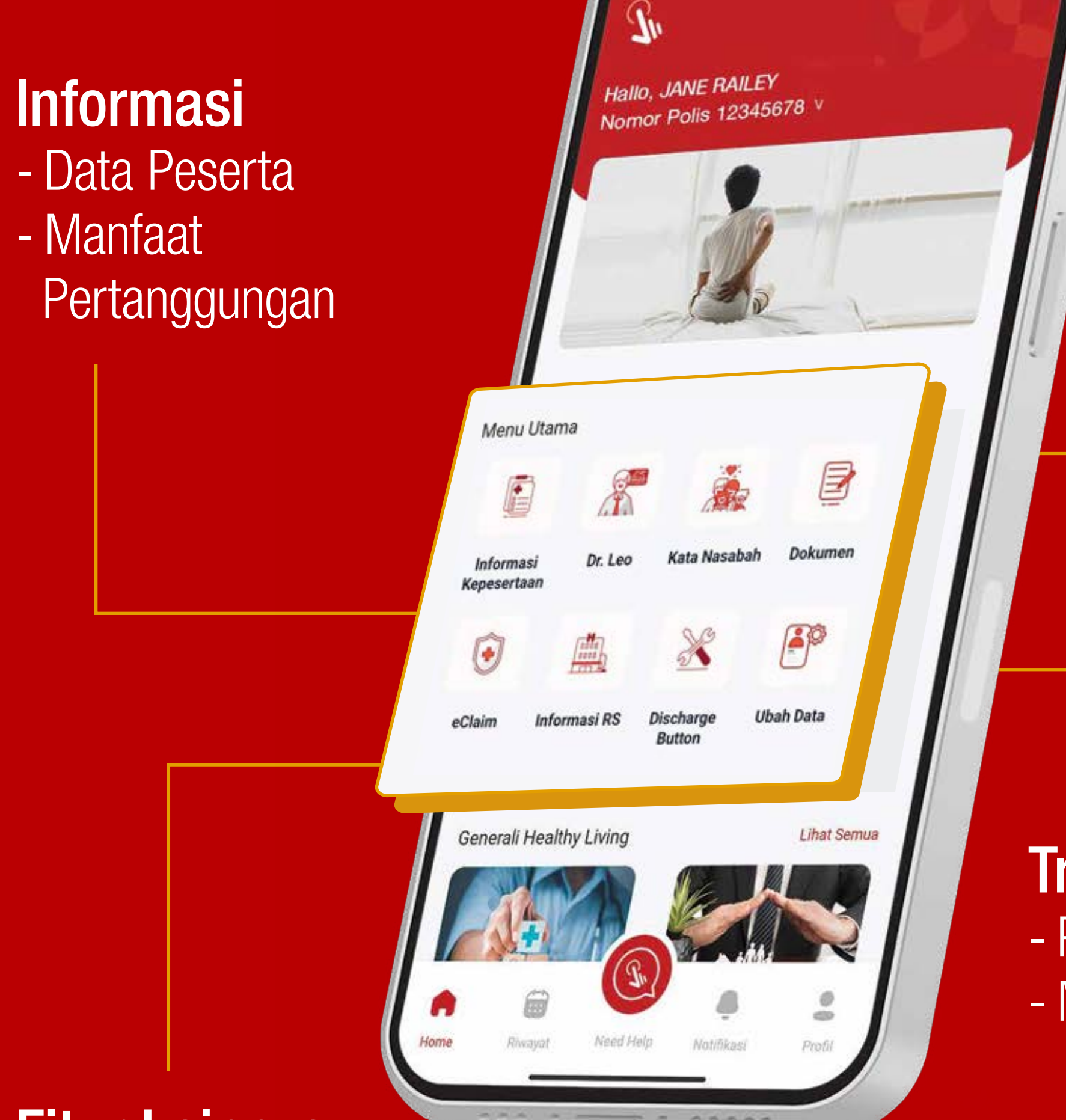

## Gaya Hidup & Kesehatan

- Event virtual GenTalks
- Artikel kesehatan

# Fitur Lainnya

- eCard Generali
- Tombol Butuh Bantuan
- Kata Nasabah
- Daftar Rumah Sakit Rekanan

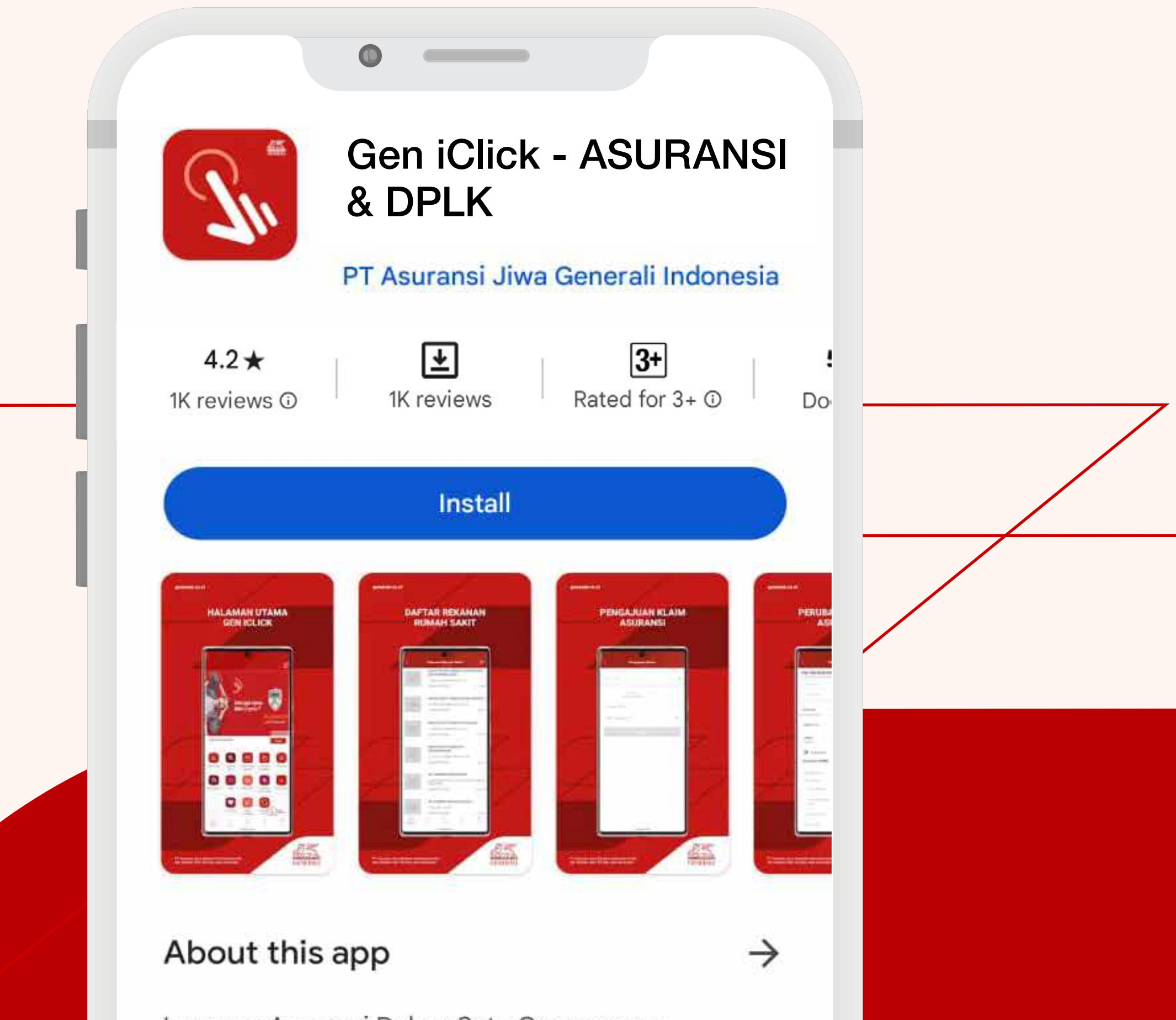

Layanan Asuransi Dalam Satu Genggaman

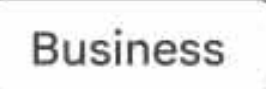

### Data safety

 $\rightarrow$ 

Safety starts with understanding how developers collect and share your data. Data privacy and security practices may vary based on your use,

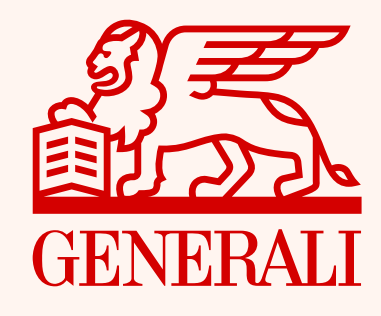

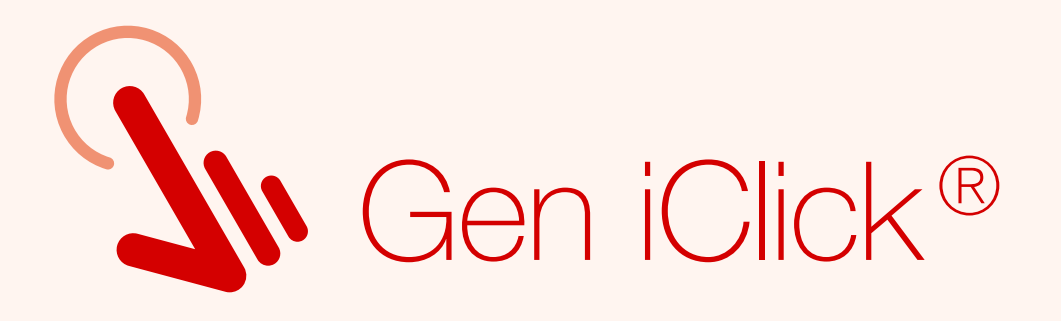

# Unduh Aplikasi Gen iClick®

# Aplikasi Gen iClick® dapat diunduh melalui Google Play atau AppStore

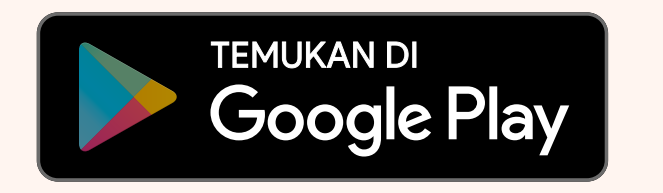

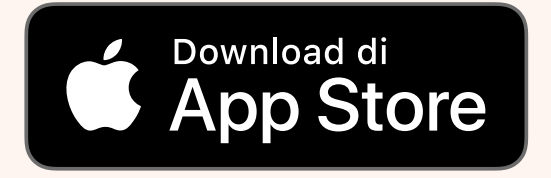

### Ver 2.0 | GROUP | TPA AdMedika | 2023

## Panduan Pendaftaran

Panduan Login Akun

## Panduan Lupa Password

## Fitur-fitur Inovatif Aplikasi Gen iClick®

- Fitur eClaim
- Informasi Manfaat Pertanggungan
- Mencari Daftar Rumah Sakit Rekanan
- Layanan Telemedicine Dr. Leo

### Ver 2.0 | GROUP | TPA AdMedika | 2023

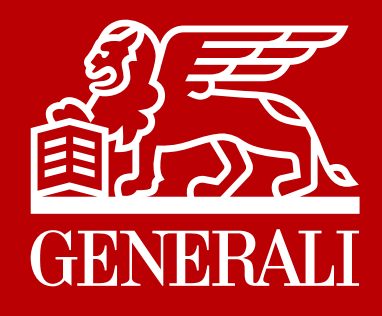

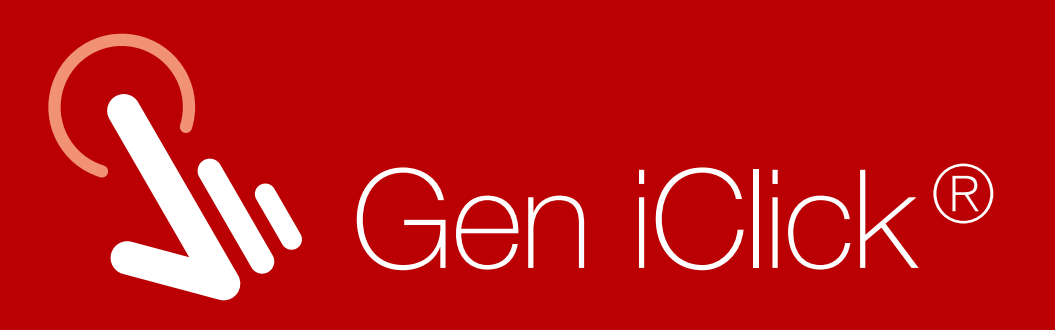

# Daftar isi

Pastikan data sudah benar, lalu klik **Daftar.** 

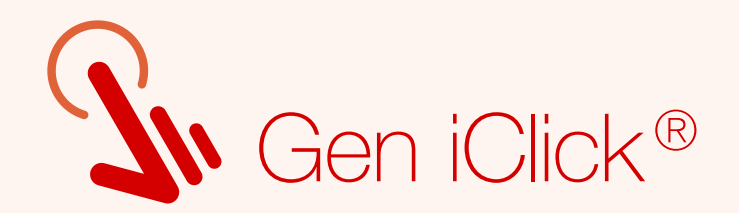

# Panduan Pendaftaran

### Ver 2.0 | GROUP | TPA AdMedika | 2023

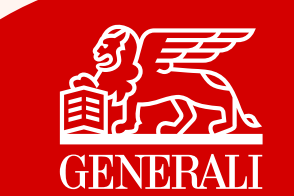

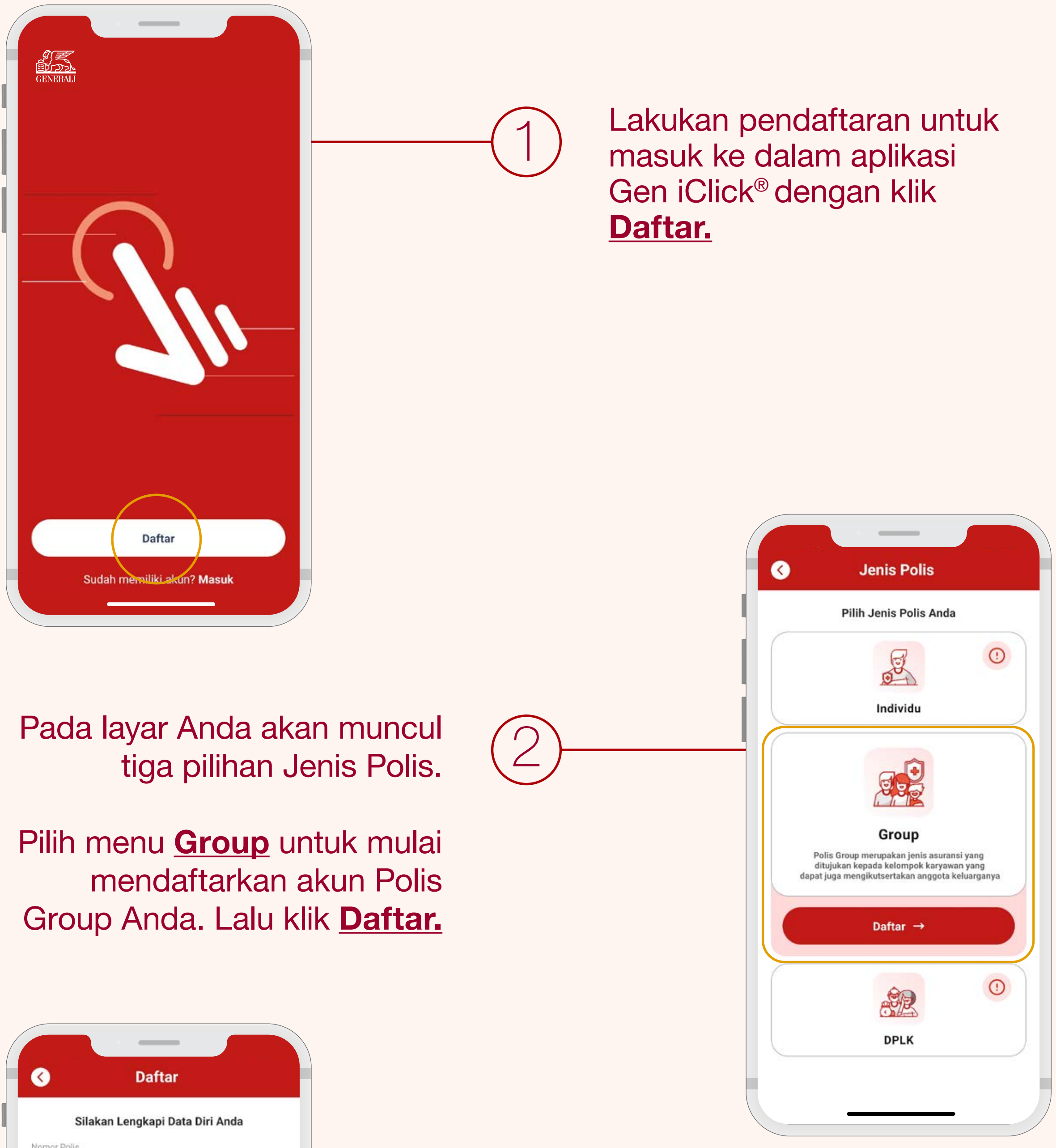

Isi data pada kolom tersedia sesuai dengan informasi kartu Generali Anda.

3

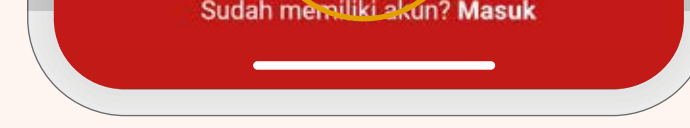

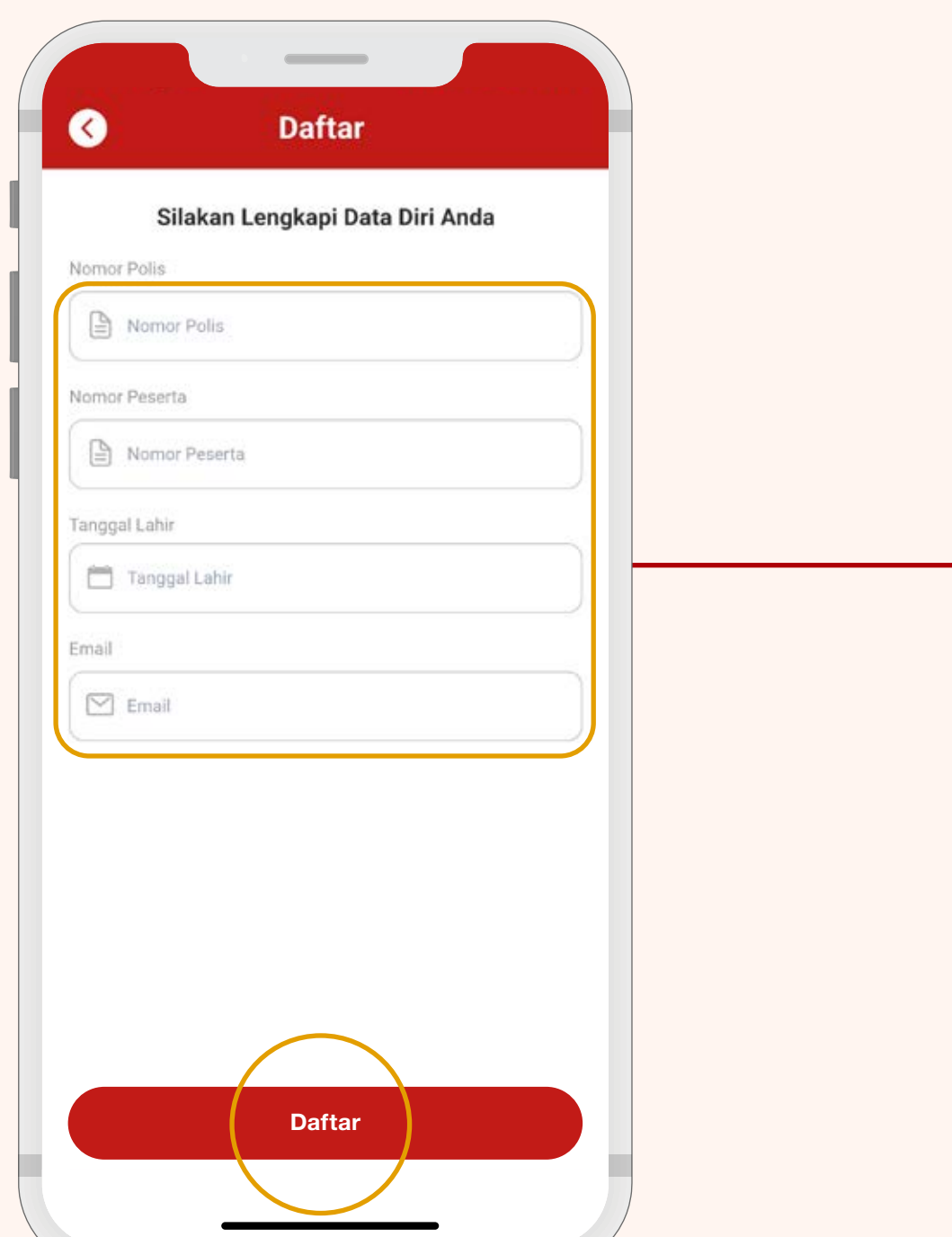

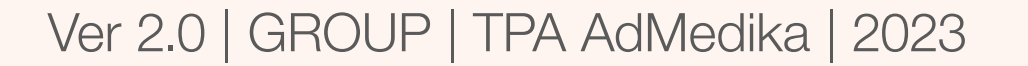

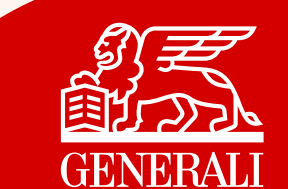

5 Anda akan diarahkan untuk memverifikasi kode OTP yang dikirimkan secara otomatis ke Email terdaftar.

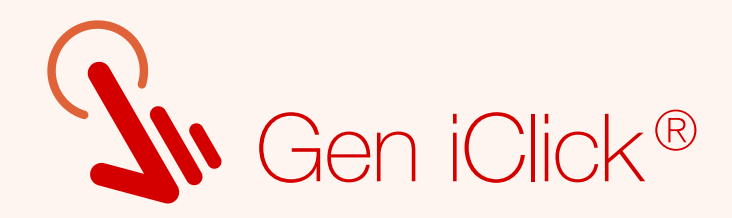

## Anda diwajibkan menyetujui (4)<br>Perjanjian Lisensi Pengguna Akhir (EULA).

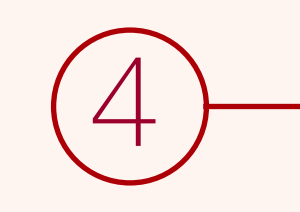

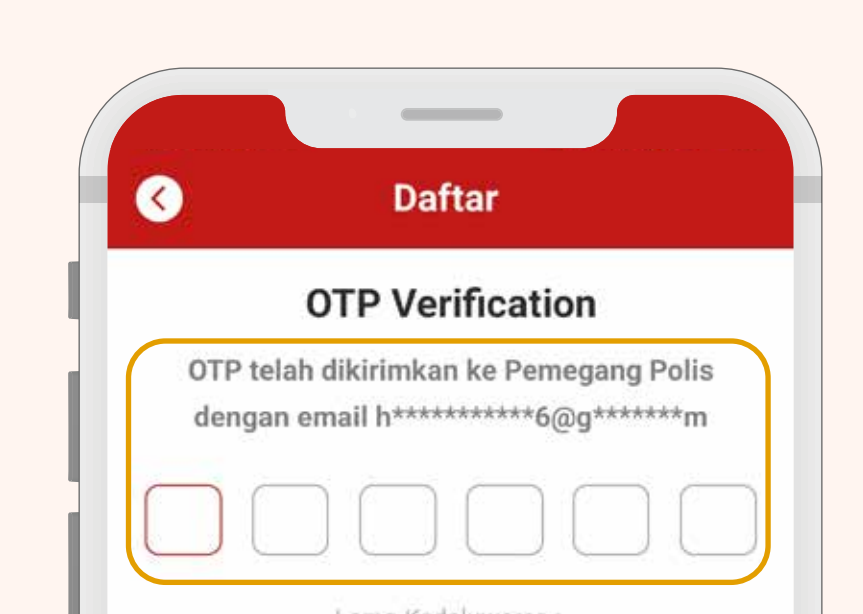

### Kode OTP hanya berlaku selama 2 menit.

Sistem Gen iClick® akan membuatkan username Anda secara otomatis untuk digunakan saat login.

> Kemudian klik Buat Password.

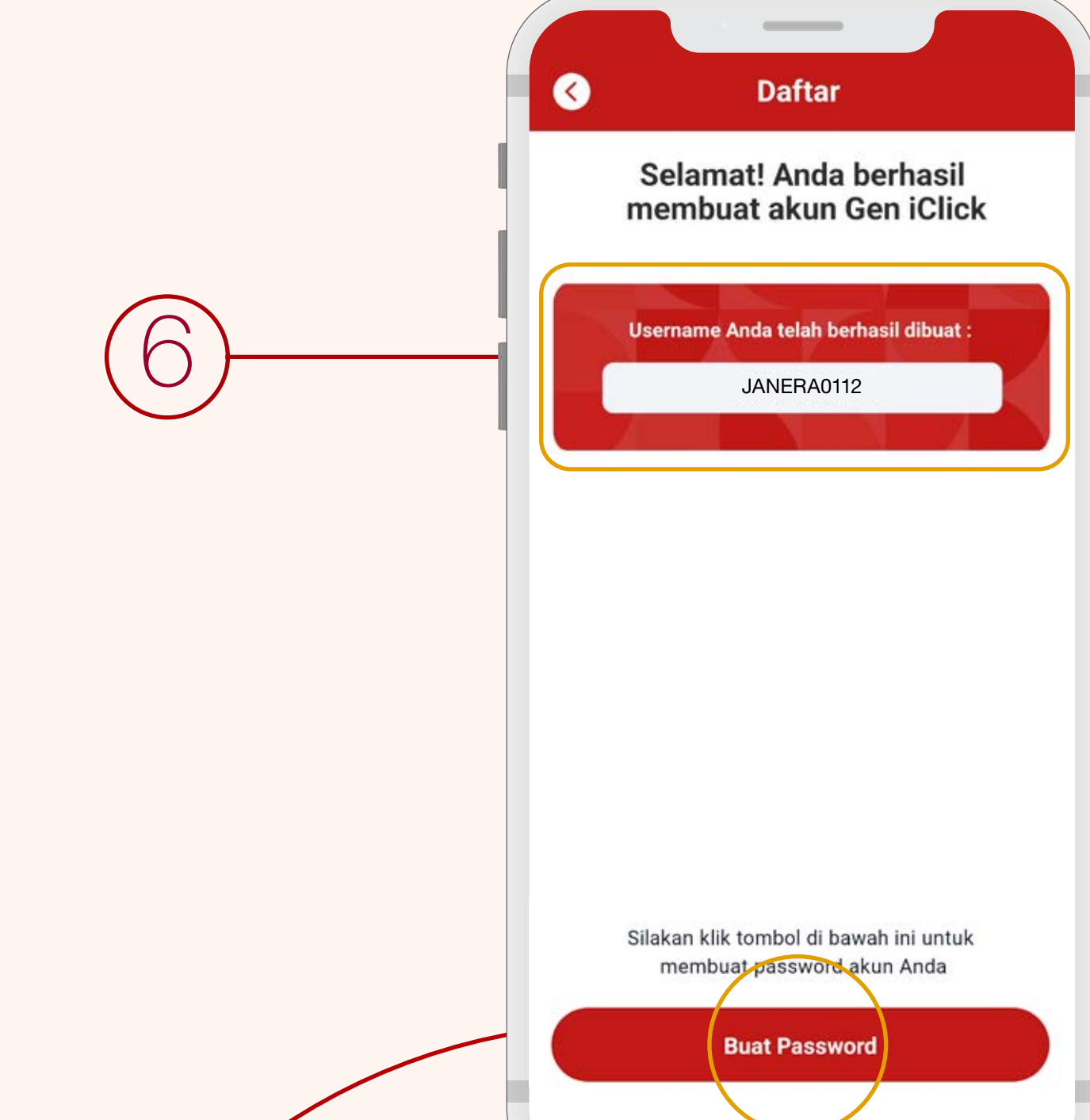

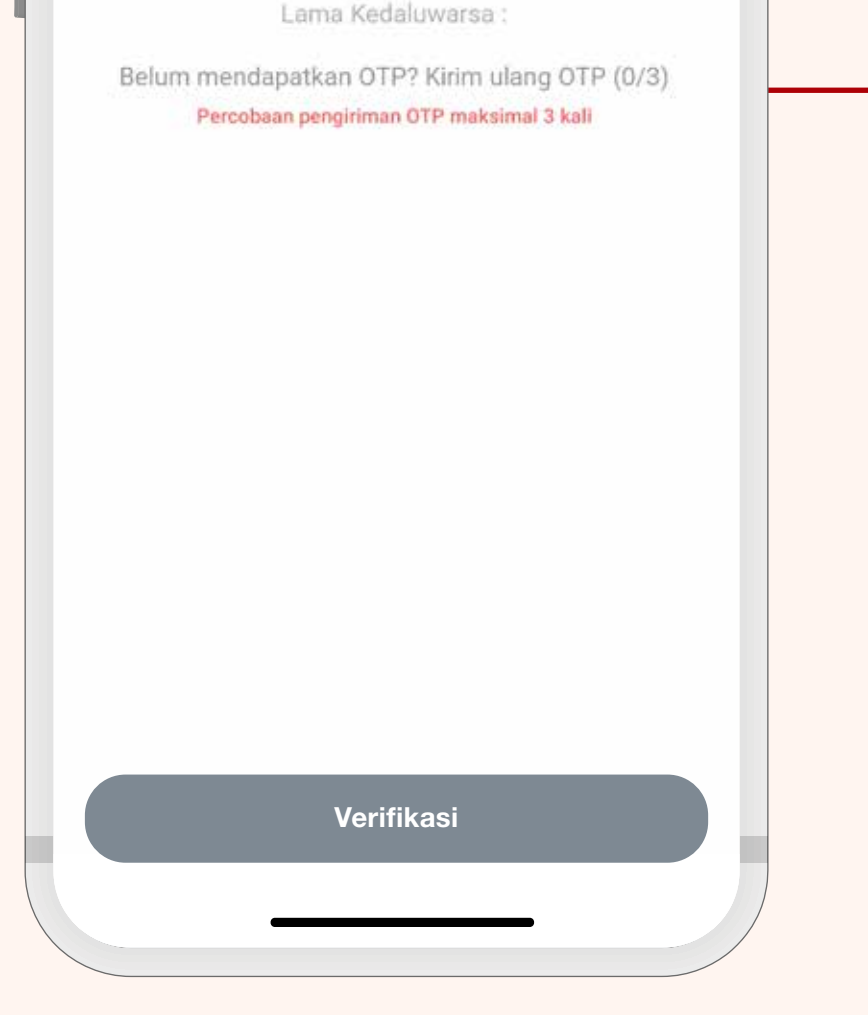

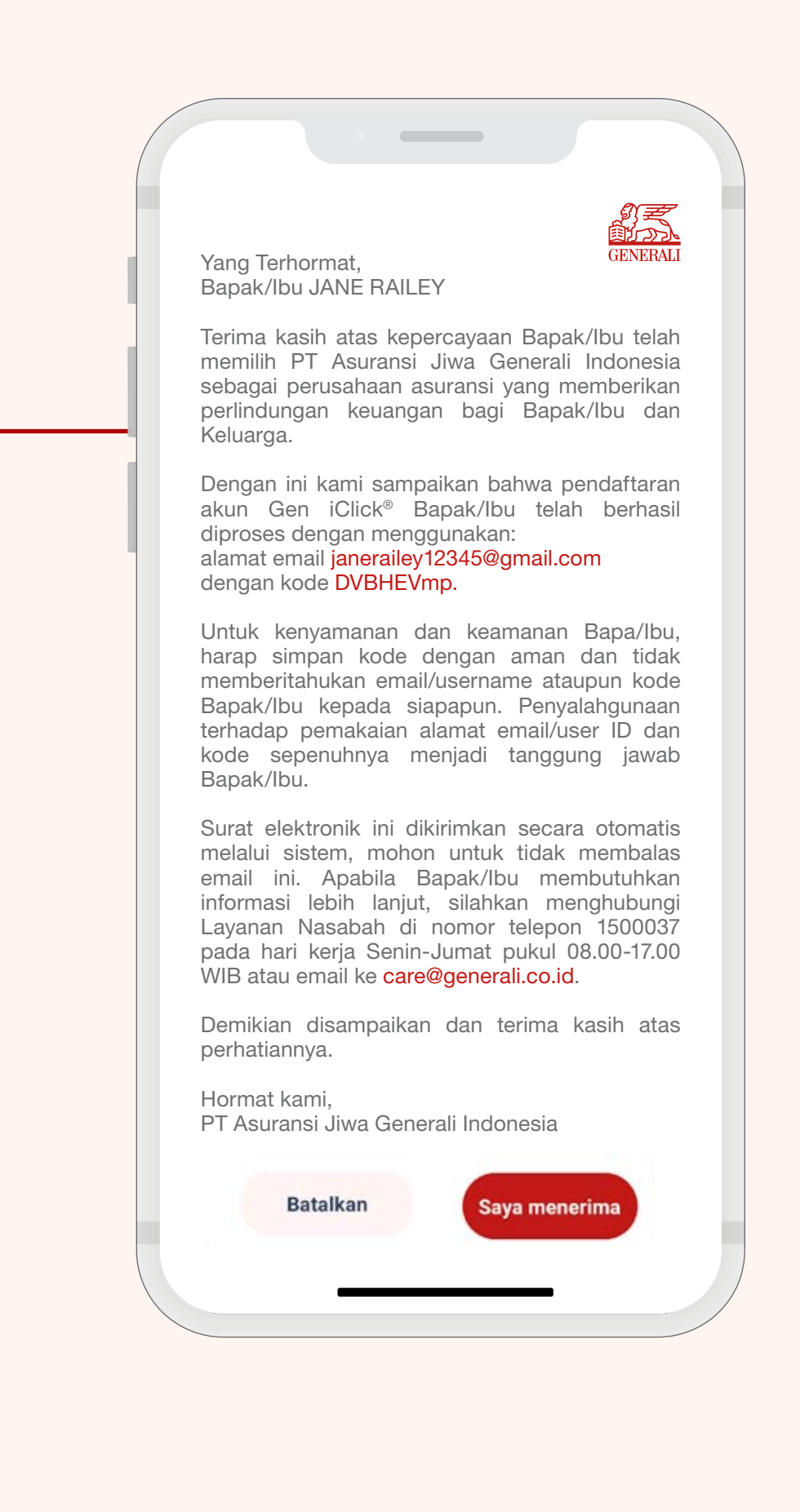

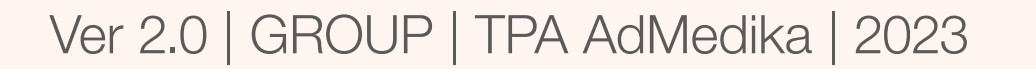

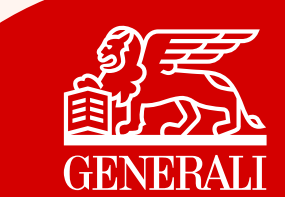

8 Password akun Gen iClick® Anda berhasil dibuat.

### Klik **Menu Utama.**

## Selamat!

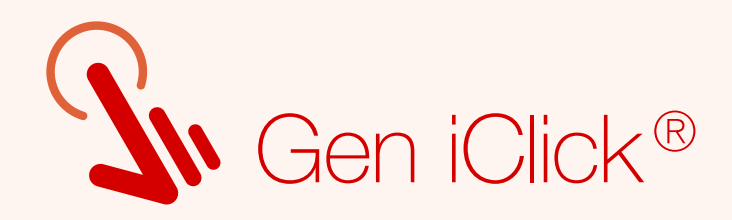

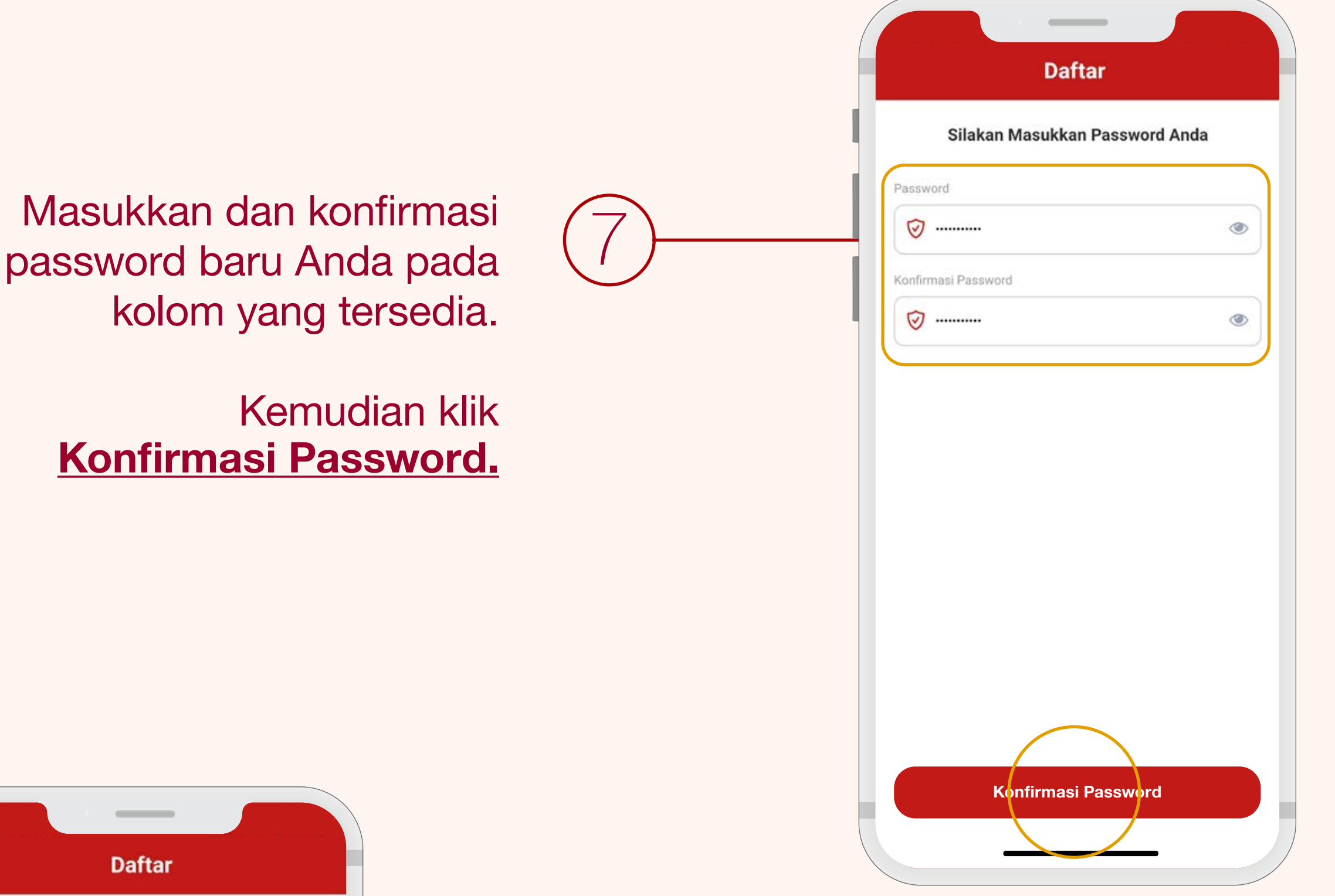

Anda berhasil melakukan Pendaftaran akun Gen iClick®.

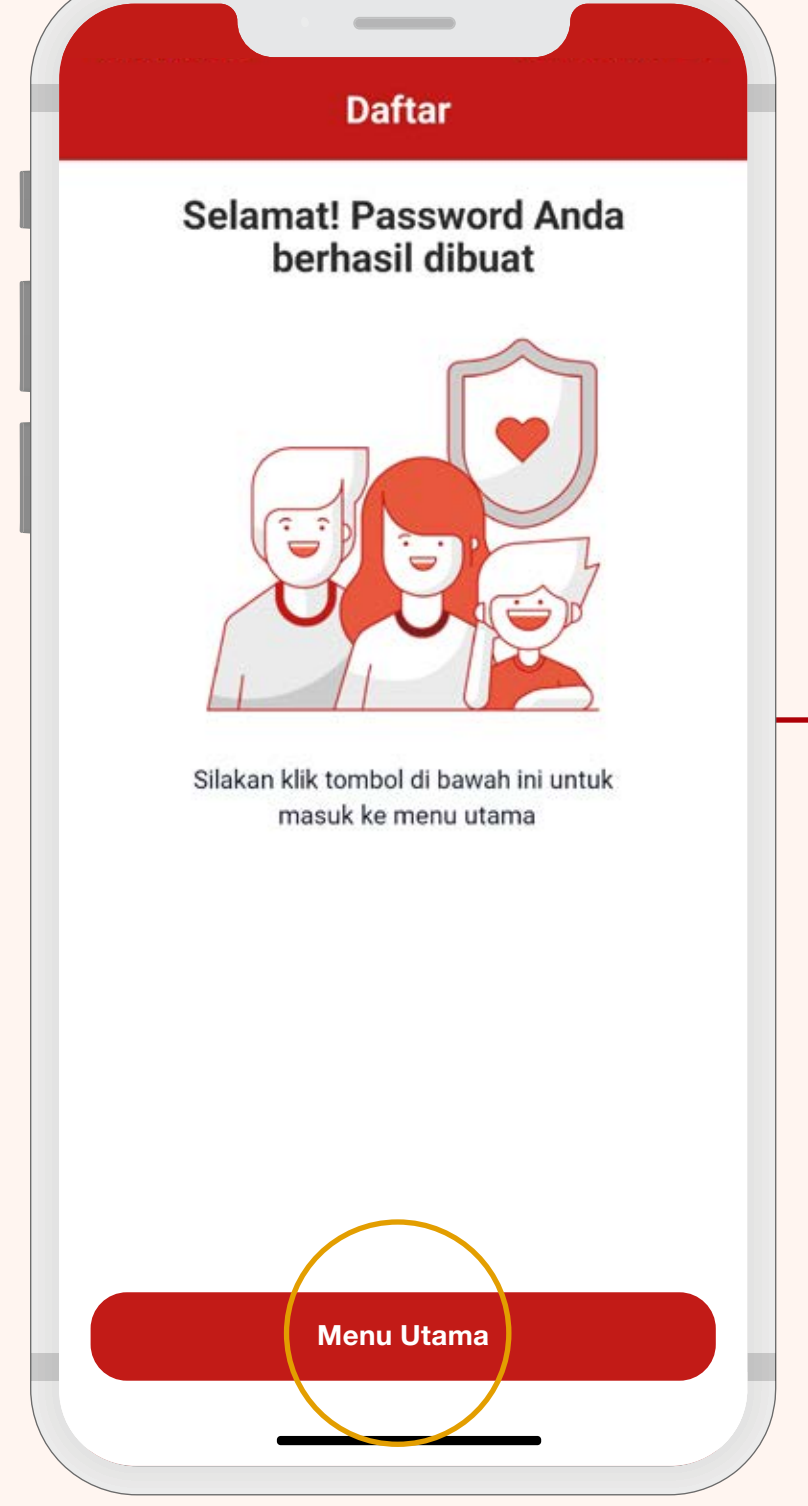

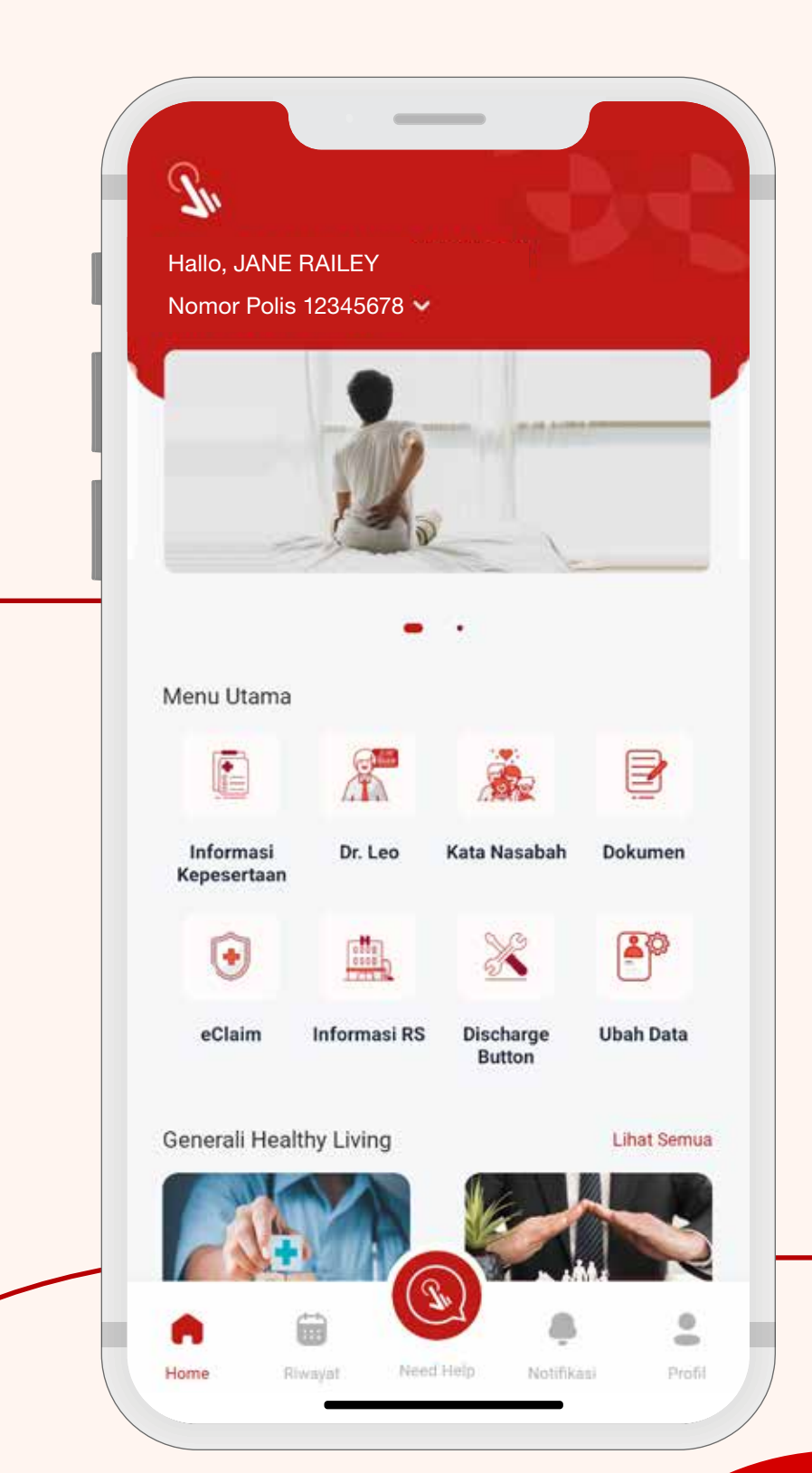

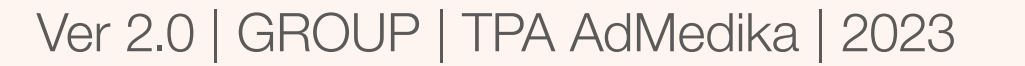

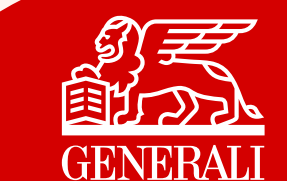

Pada halaman Login, masukkan username dan password baru Anda.

\*Apabila ada kendala login, silakan menghubungi Layanan Nasabah kami melalui email care@generali.co.id atau telepon nomor 1500037 pada hari kerja Senin - Jumat pukul 08.00-17.00 WIB

**Masuk** 

Demi keamanan dan kenyamanan Anda, mohon untuk tidak memberitahukan username dan password Anda kepada pihak lain.

## Catatan:

Bagi Peserta yang sudah memiliki akun, Anda akan mendapatkan username baru untuk login ke aplikasi Gen iClick® tanpa mengubah password sebelumnya.

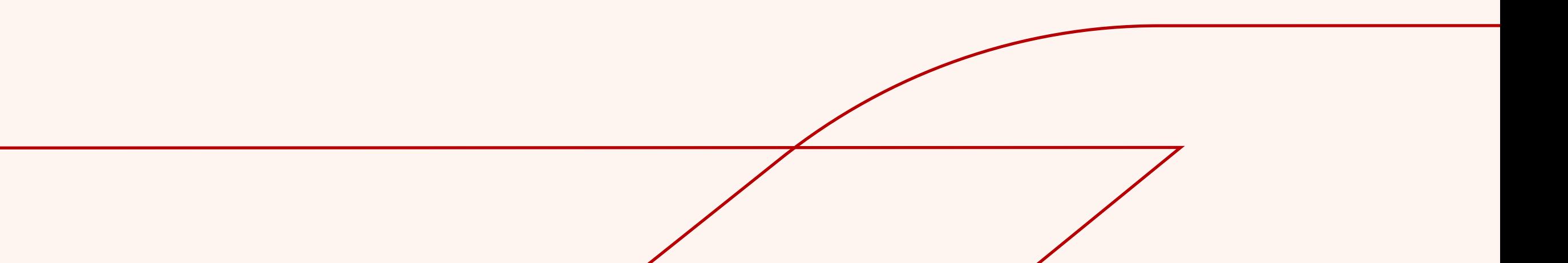

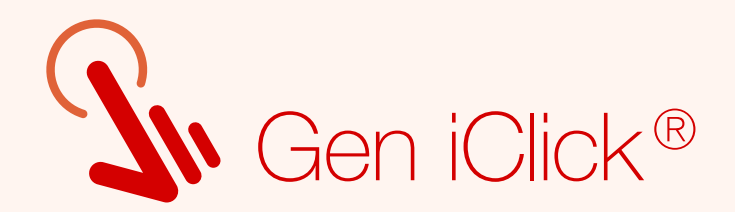

# Panduan Login Akun

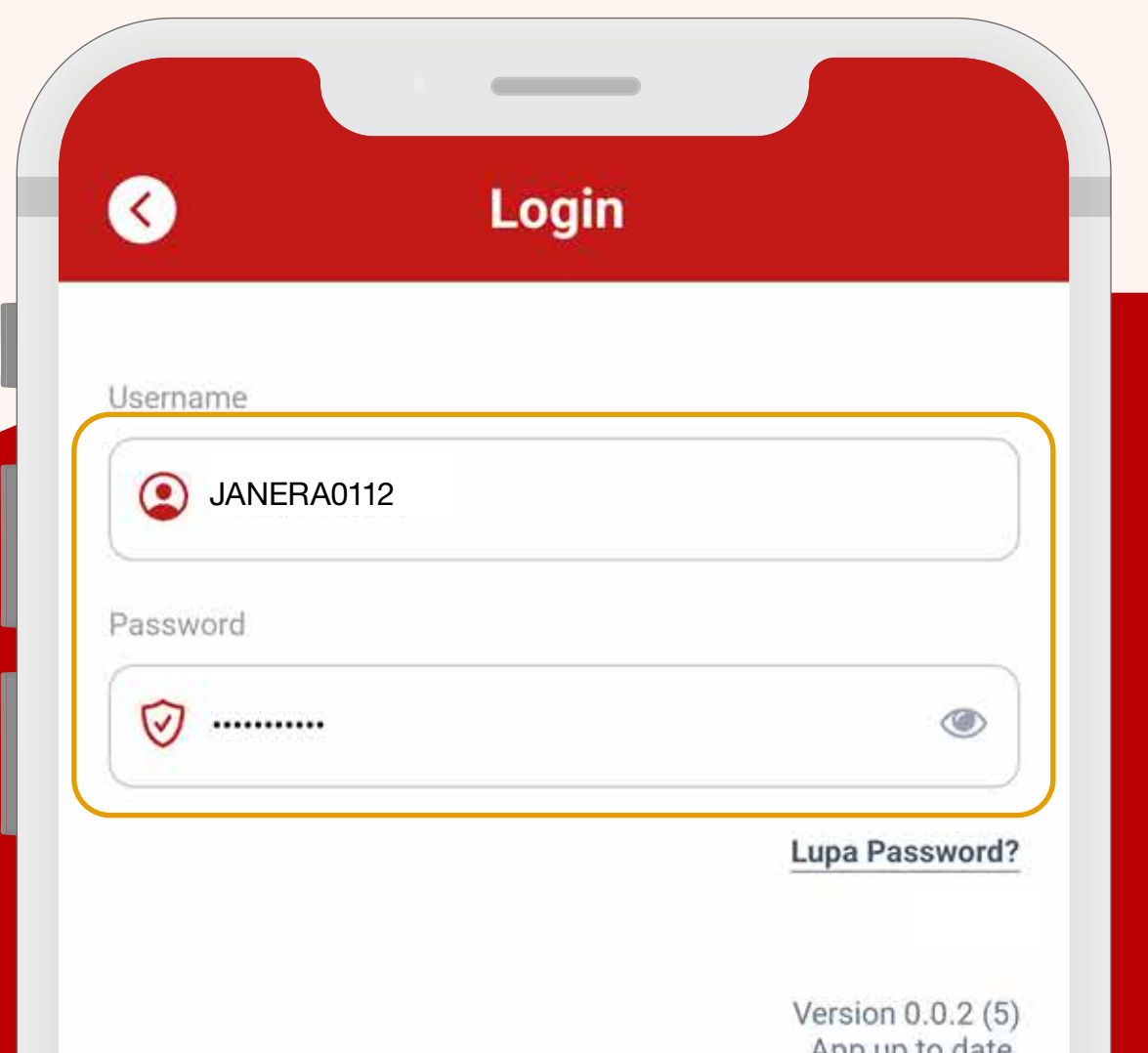

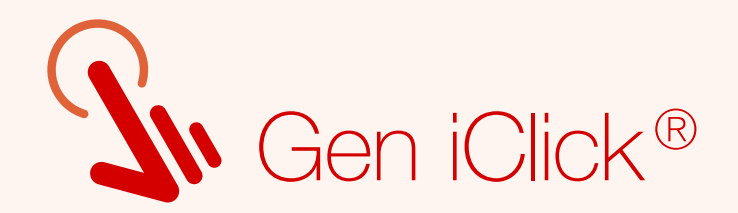

# Panduan Lupa Password

### Ver 2.0 | GROUP | TPA AdMedika | 2023

 $\mathcal{L}$ 

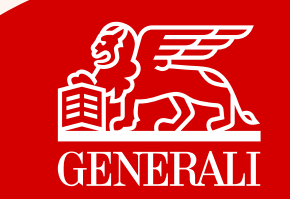

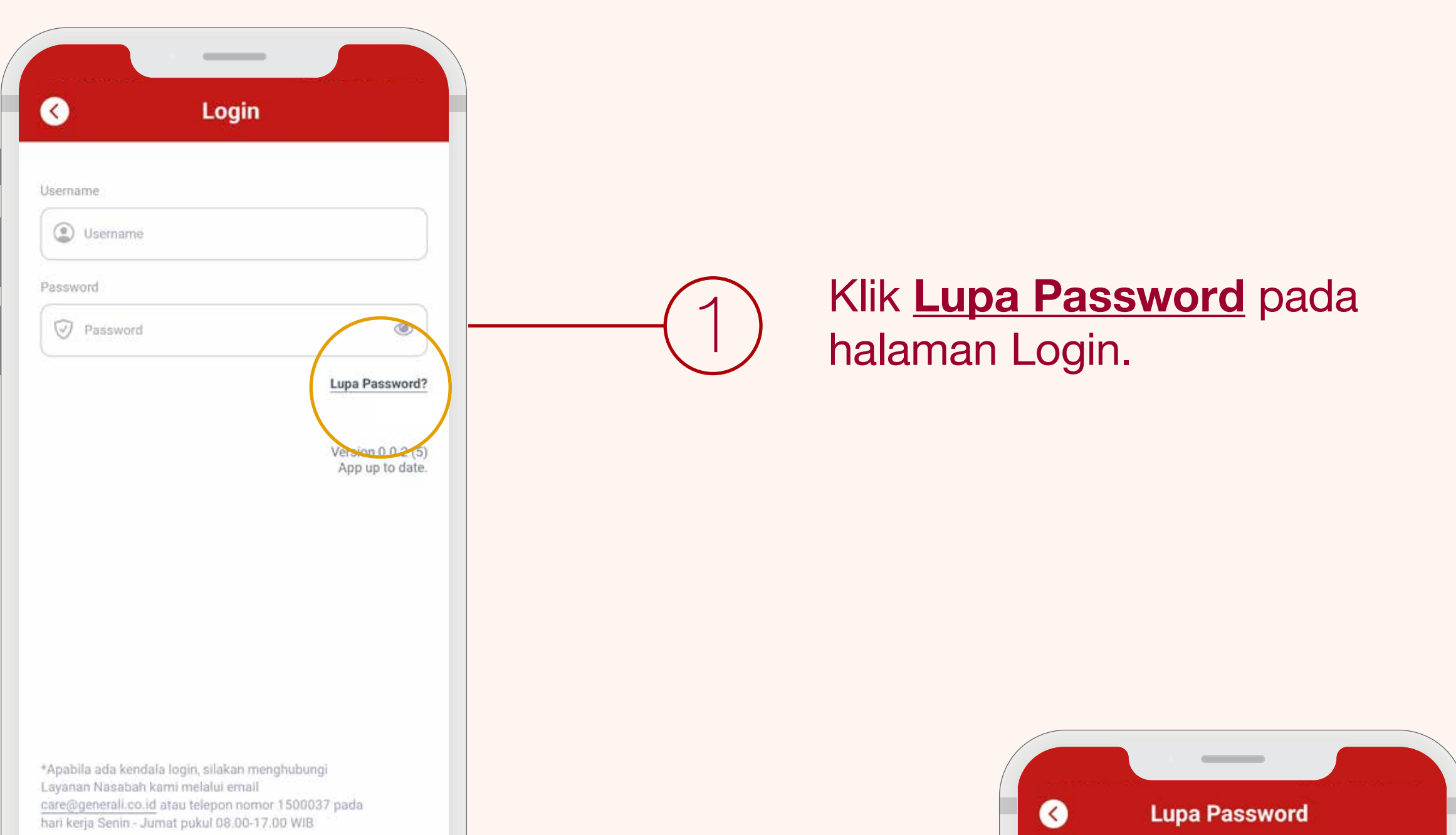

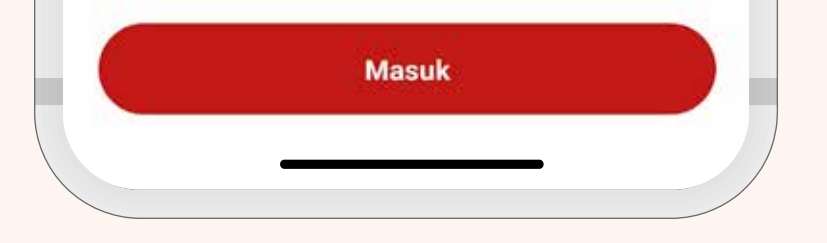

### Masukkan username yang sudah terdaftar lalu klik Lanjut.

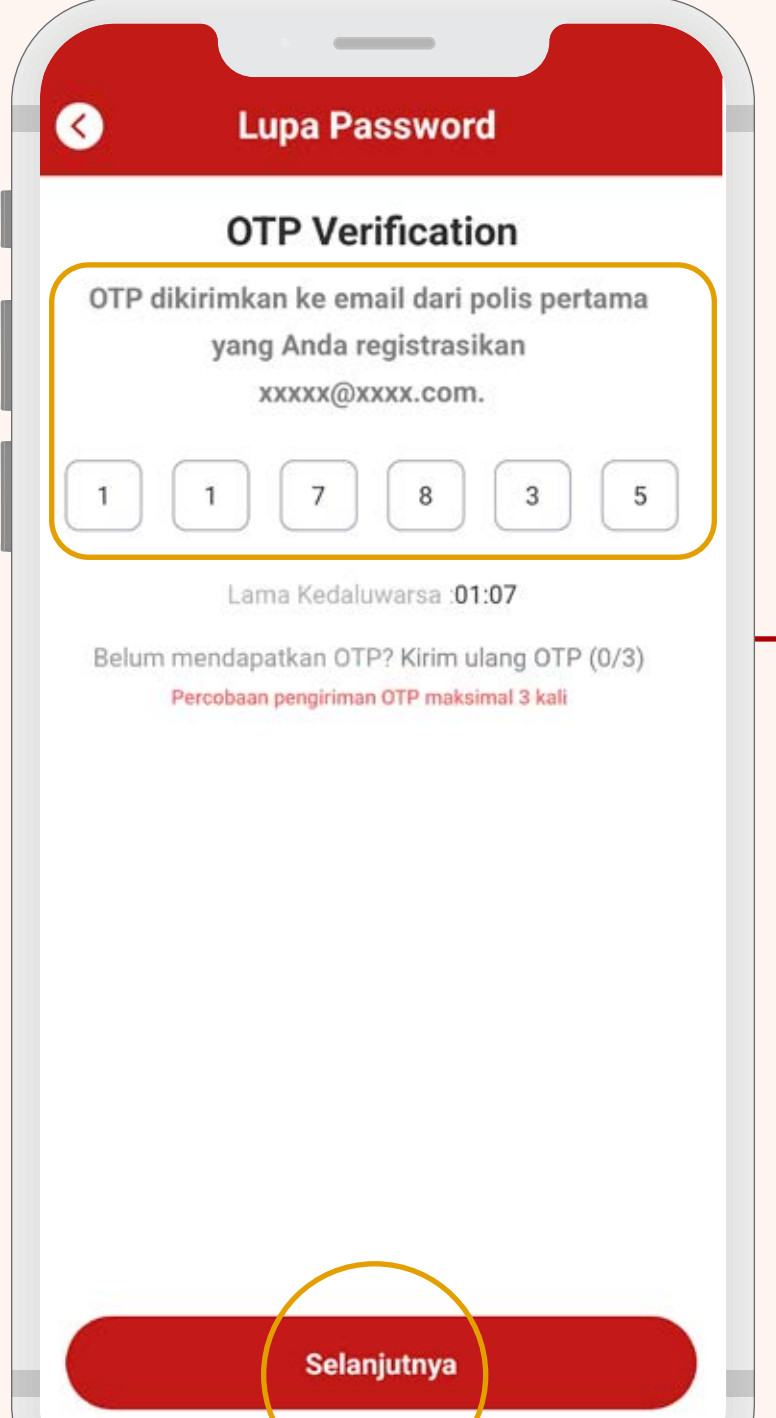

2

Anda akan diarahkan untuk memverifikasi kode OTP yang dikirimkan secara otomatis ke Email terdaftar.

Kode OTP hanya berlaku selama 2 menit.

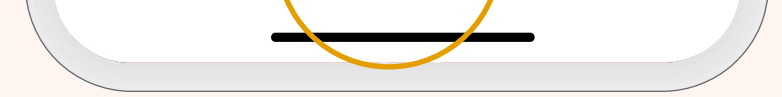

3

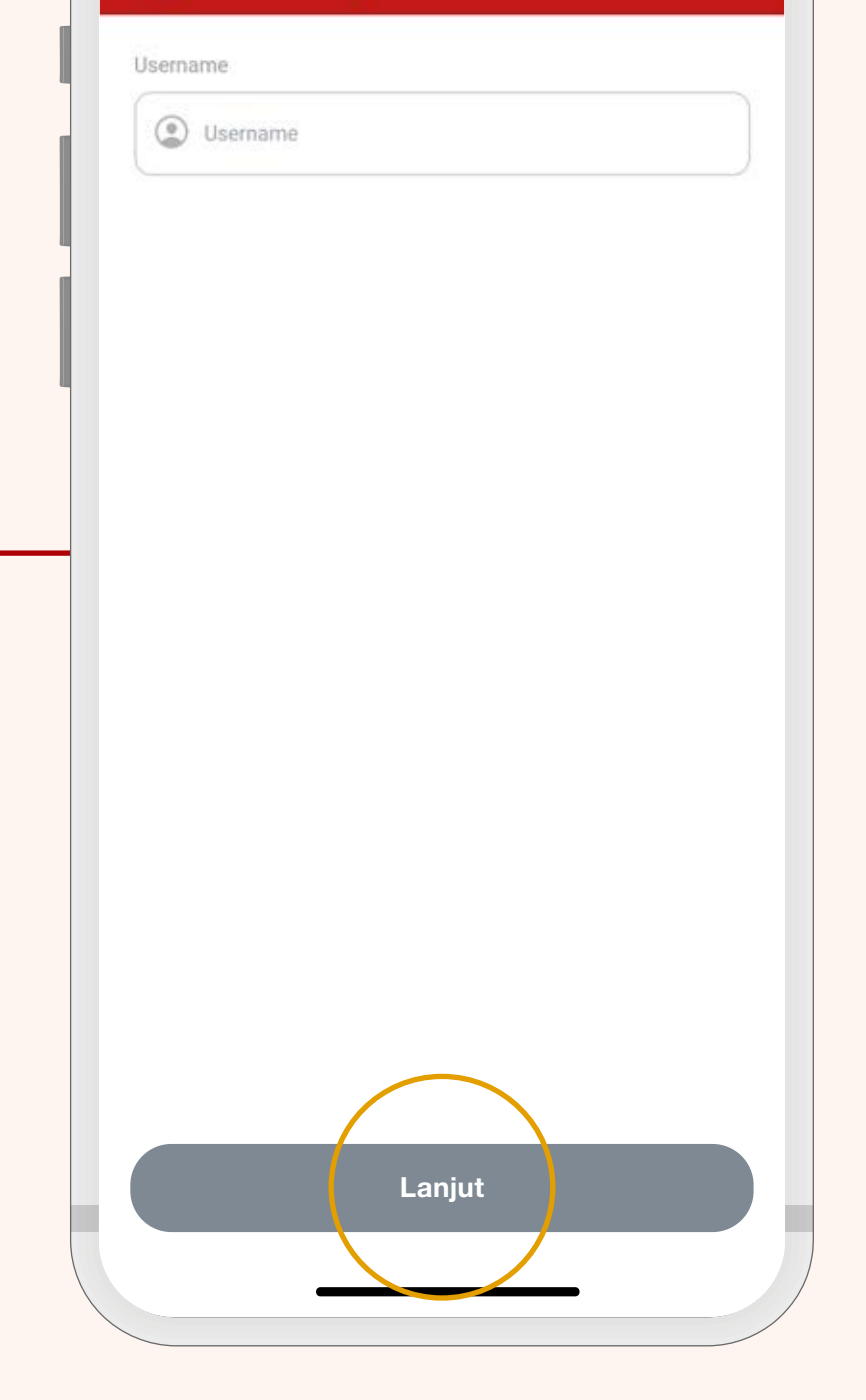

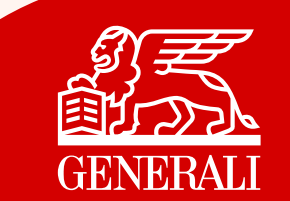

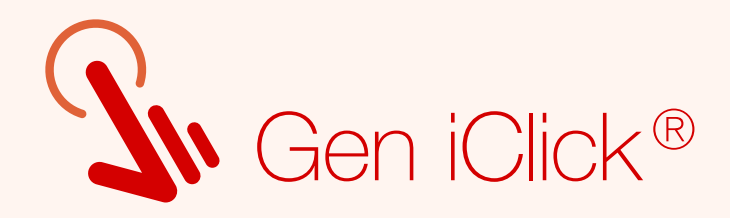

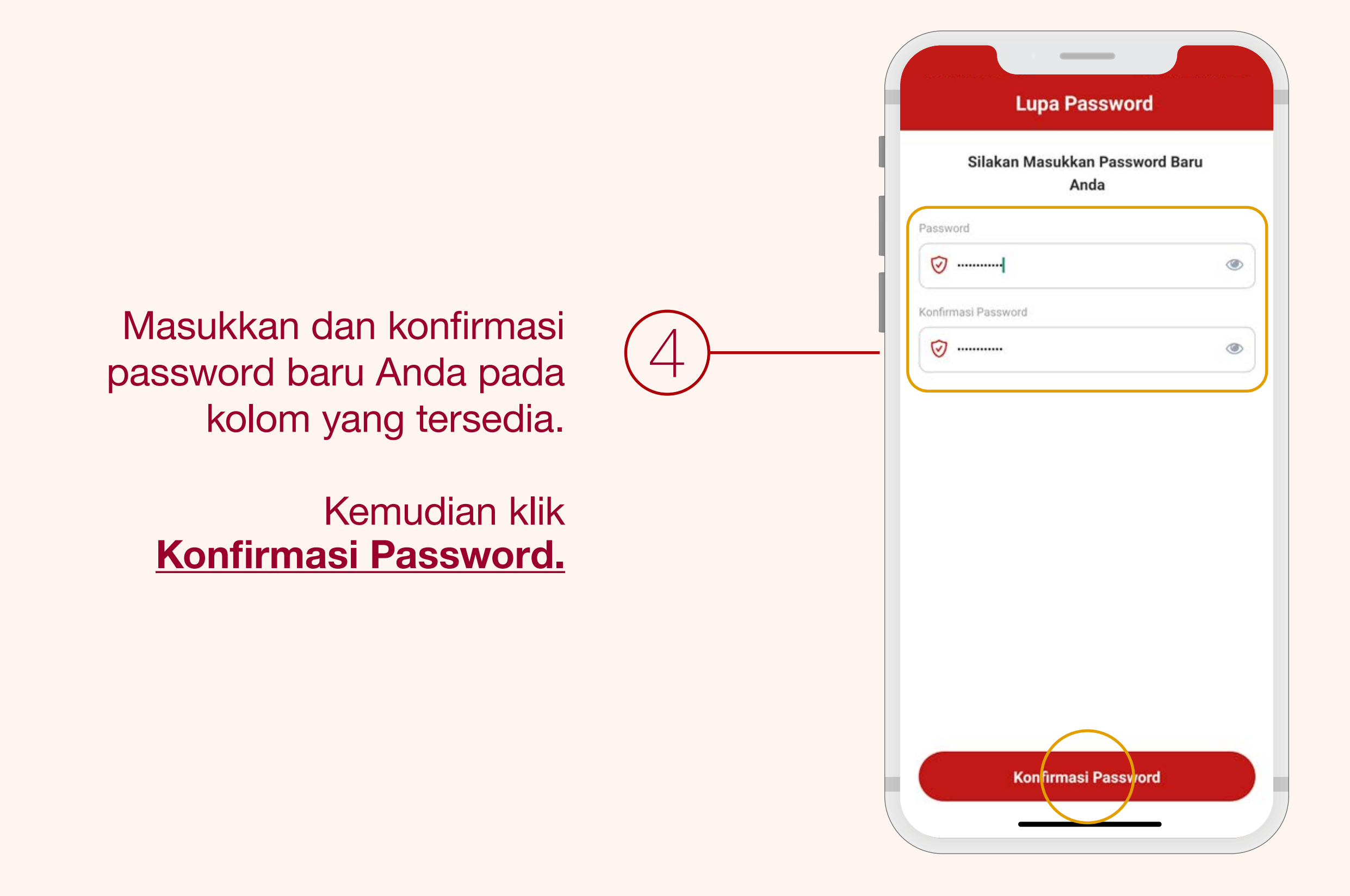

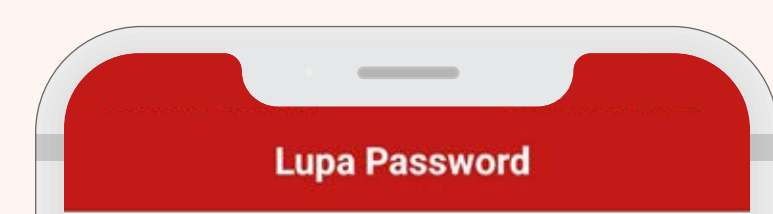

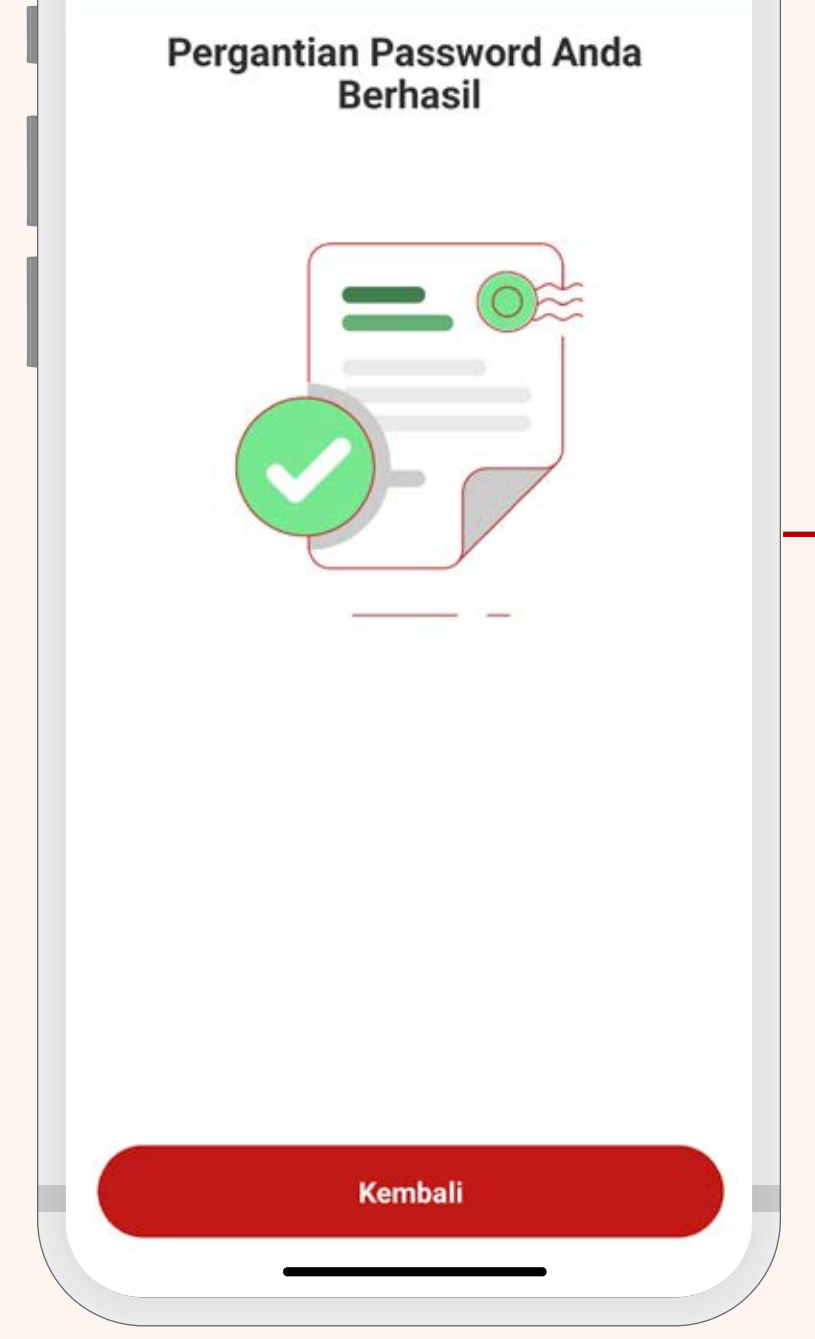

5

## Selamat!

Penggantian Password Anda Berhasil.

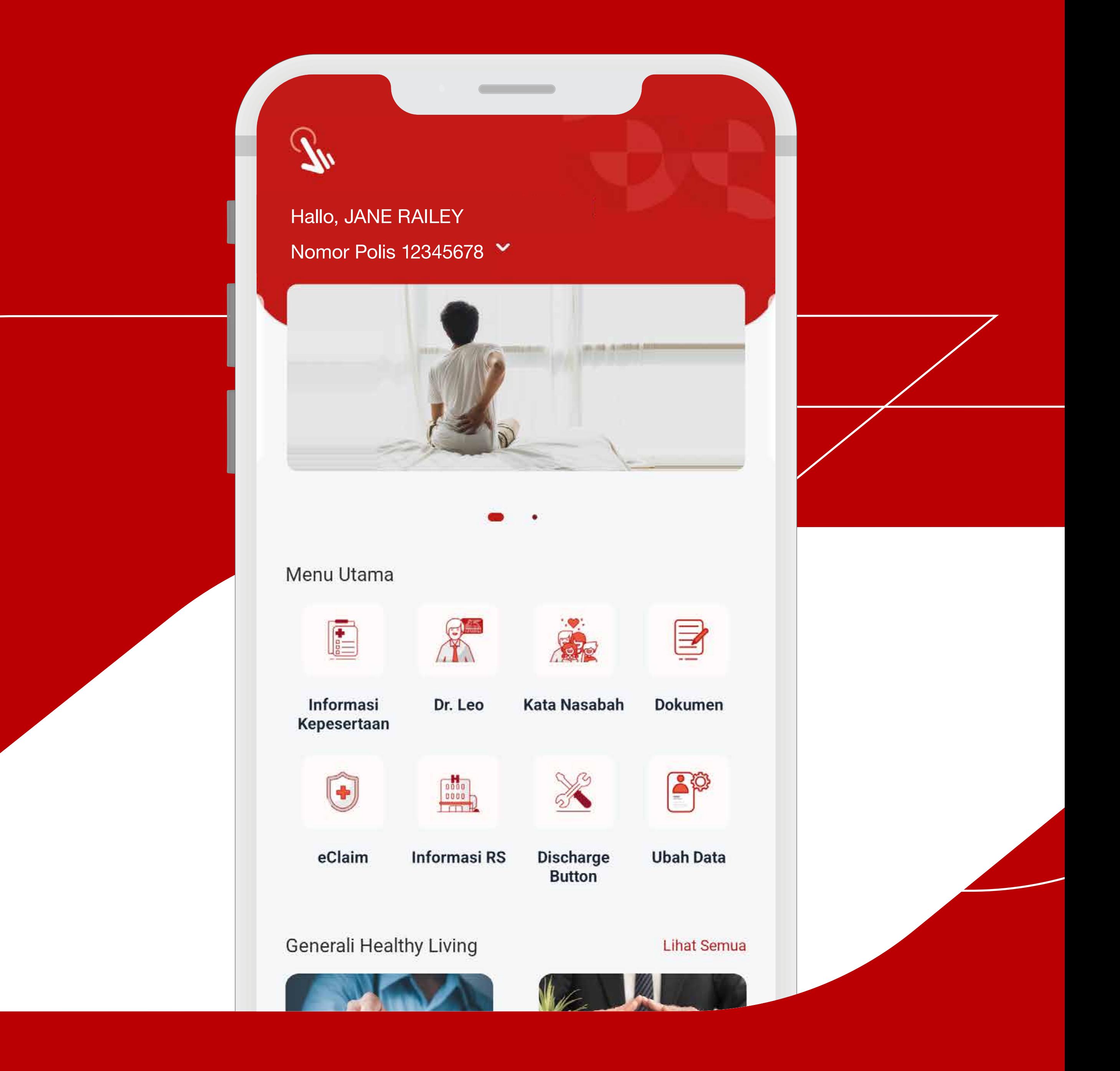

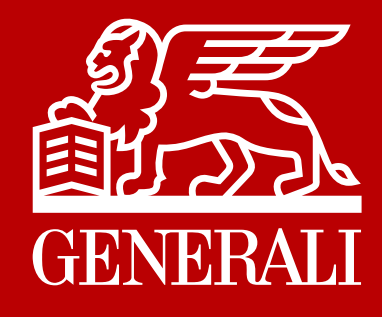

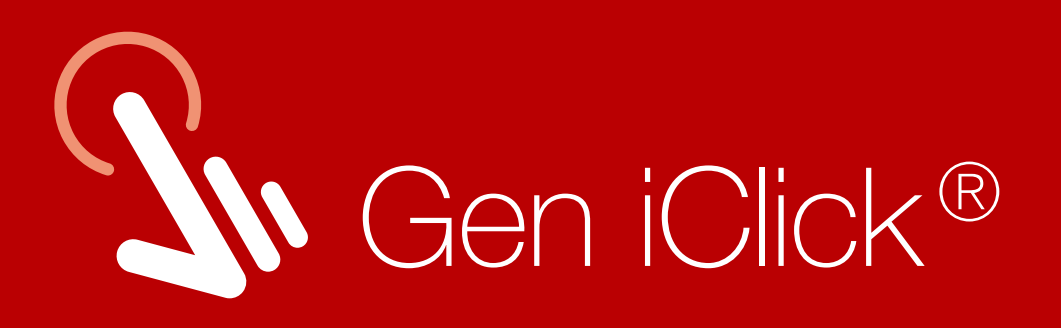

# Fitur-fitur Inovatif Aplikasi Gen iClick®

### Ver 2.0 | GROUP | TPA AdMedika | 2023

# Karena di Generali, Kami #MengutamakanKamu

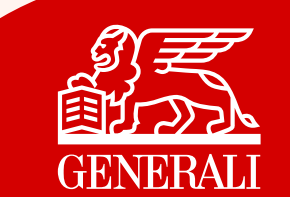

Pada Halaman Utama, pilih **menu eClaim**.

Kemudian pilih **Klaim Baru** untuk melakukan pengajuan klaim.

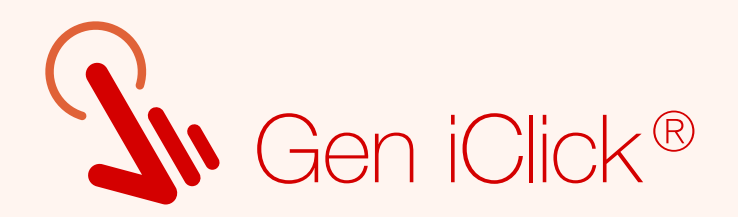

# Fitur eClaim

## Dengan Gen iClick® , Anda dapat dengan mudah melakukan pengajuan klaim secara online

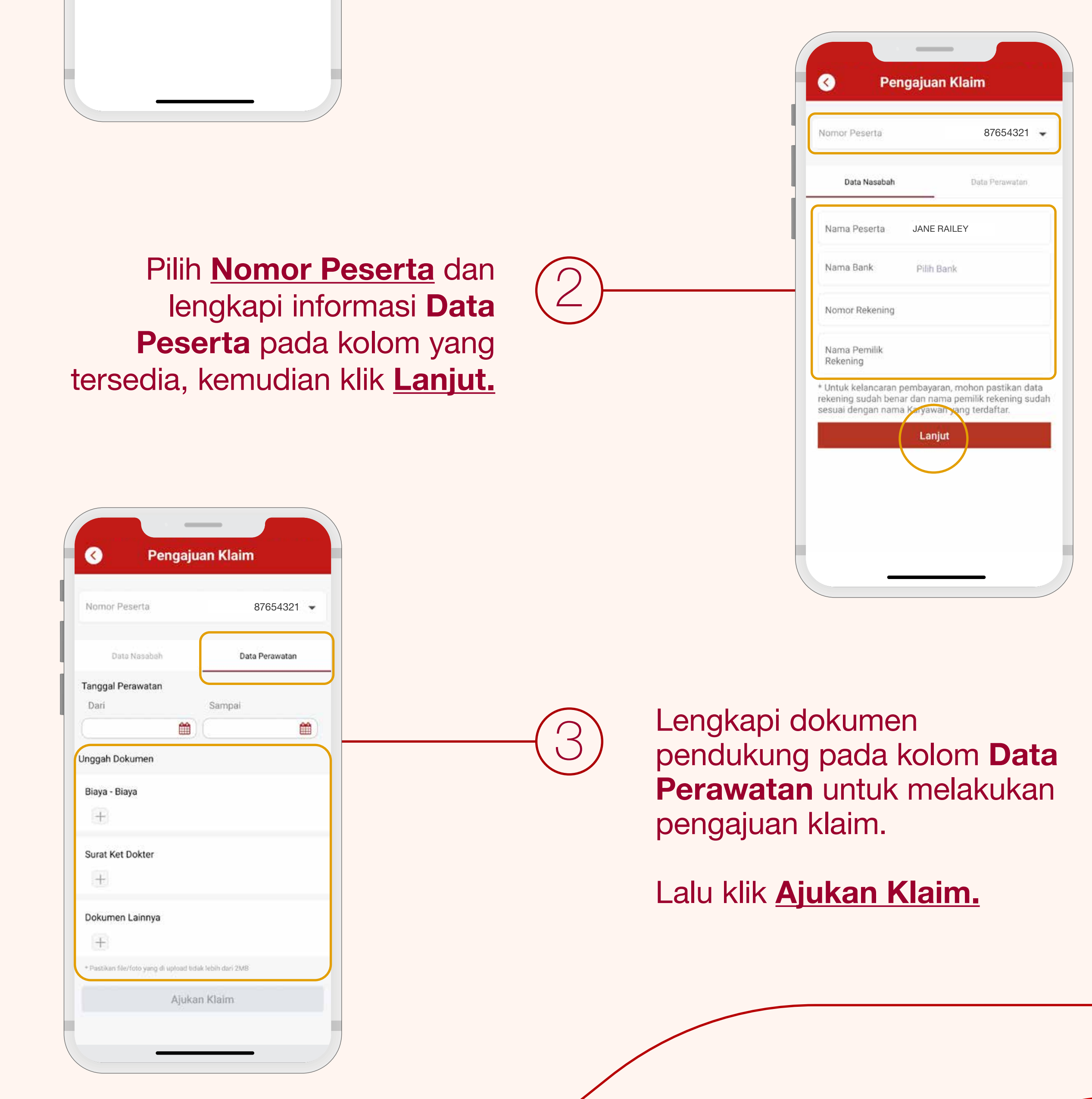

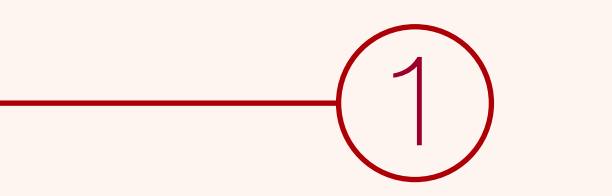

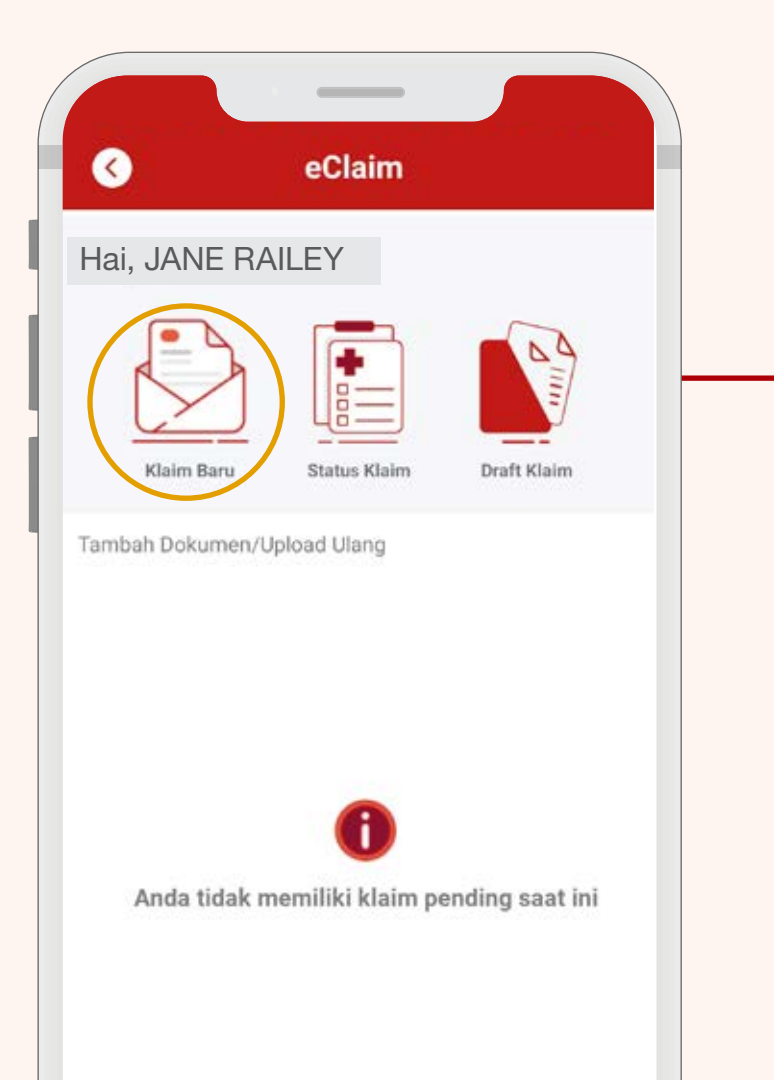

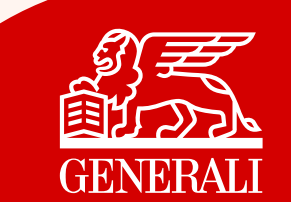

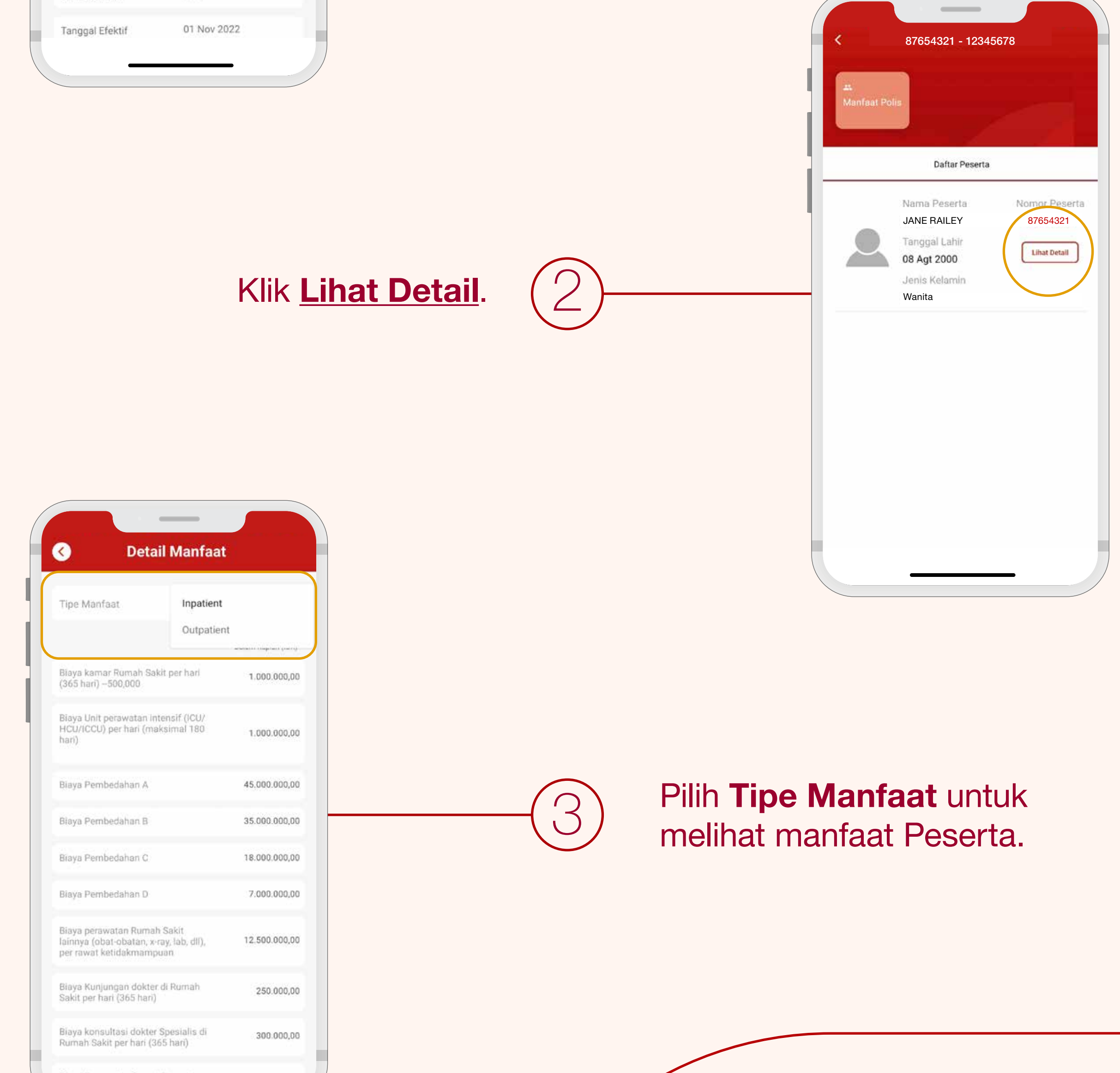

Kemudian klik **Detail** untuk melihat data Peserta.

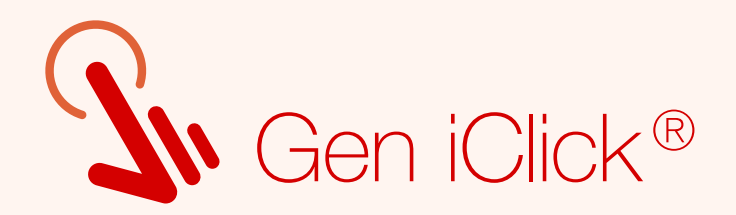

# Informasi Manfaat Pertanggungan

Pada Halaman Utama, pilih **menu Informasi** Kepesertaan.

### Catatan:

Aktifkan eCard Anda untuk kemudahan proses *cashless* di Rumah Sakit rekanan Generali yang sudah memiliki fasilitas eCard.

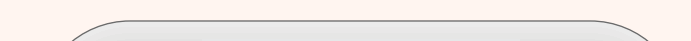

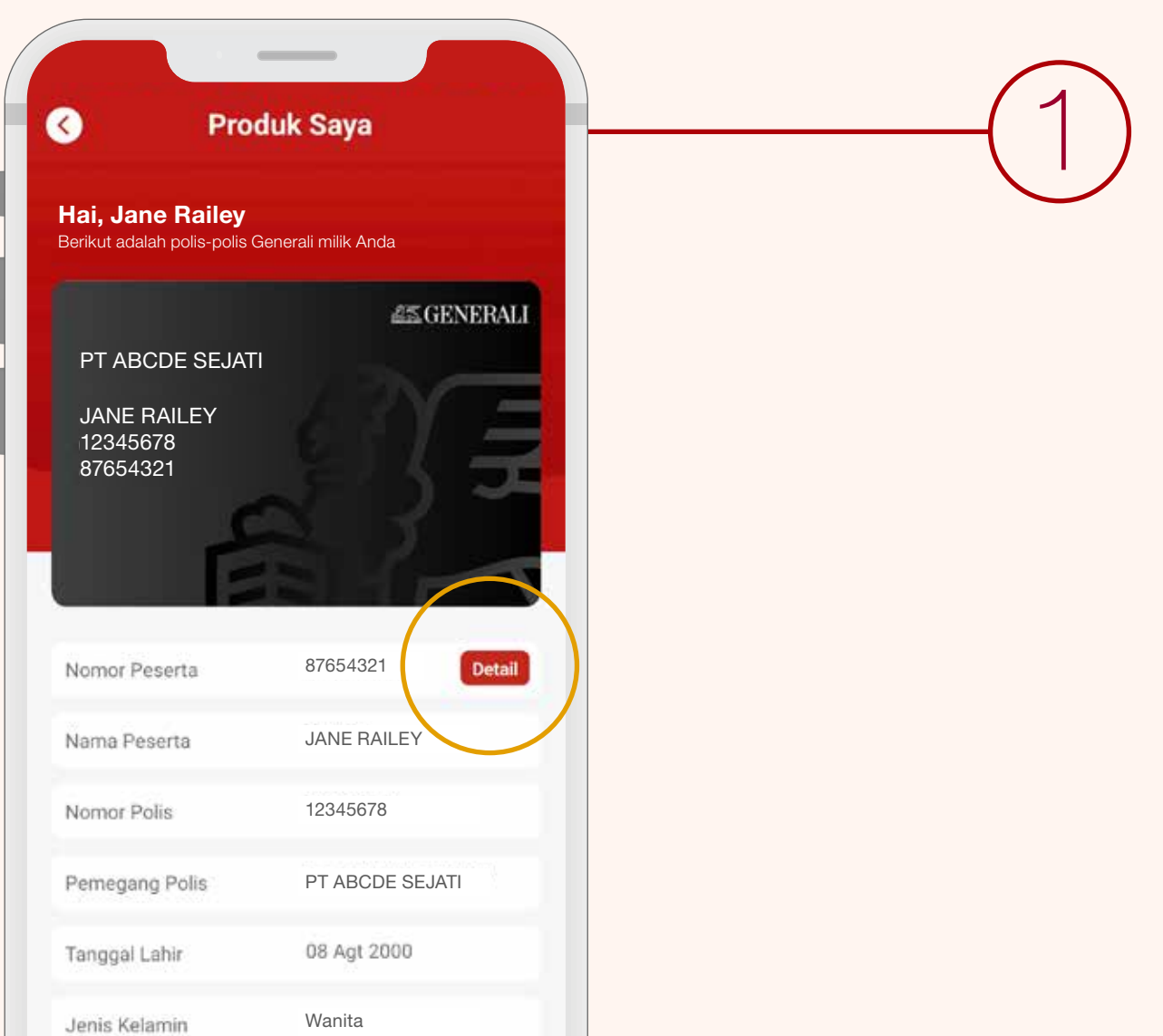

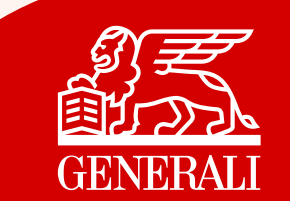

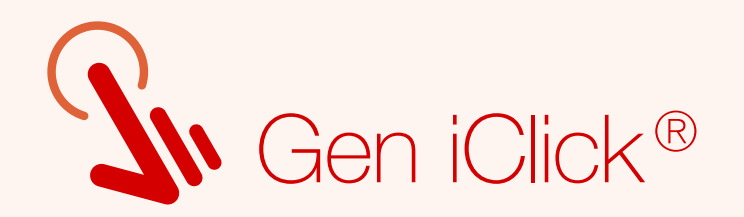

# Mencari Daftar Rumah Sakit Rekanan

## Anda bisa dengan mudah mengetahui semua lokasi Rumah Sakit rekanan Generali Indonesia.

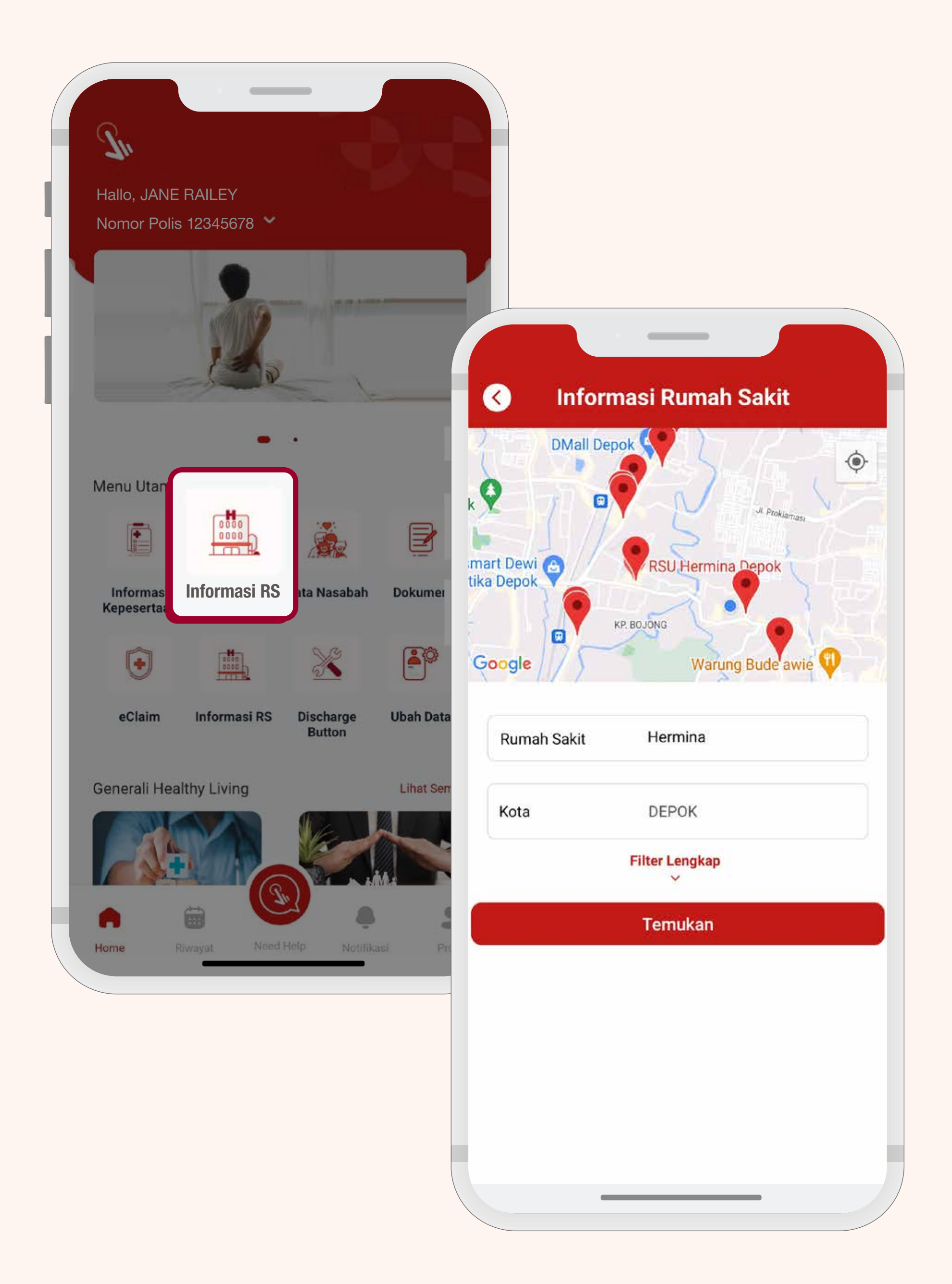

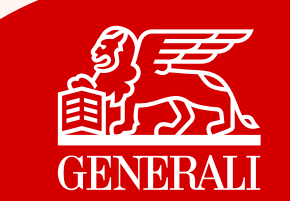

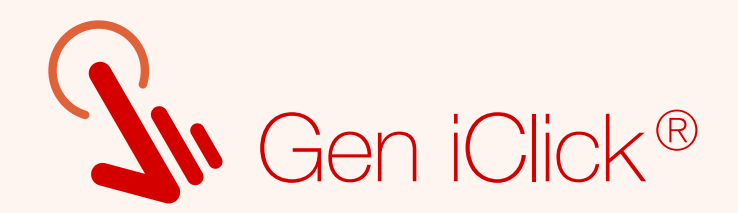

# Layanan Telemedicine Dr. Leo

## Kini Anda dapat melakukan konsultasi dimana saja dan kapan saja.

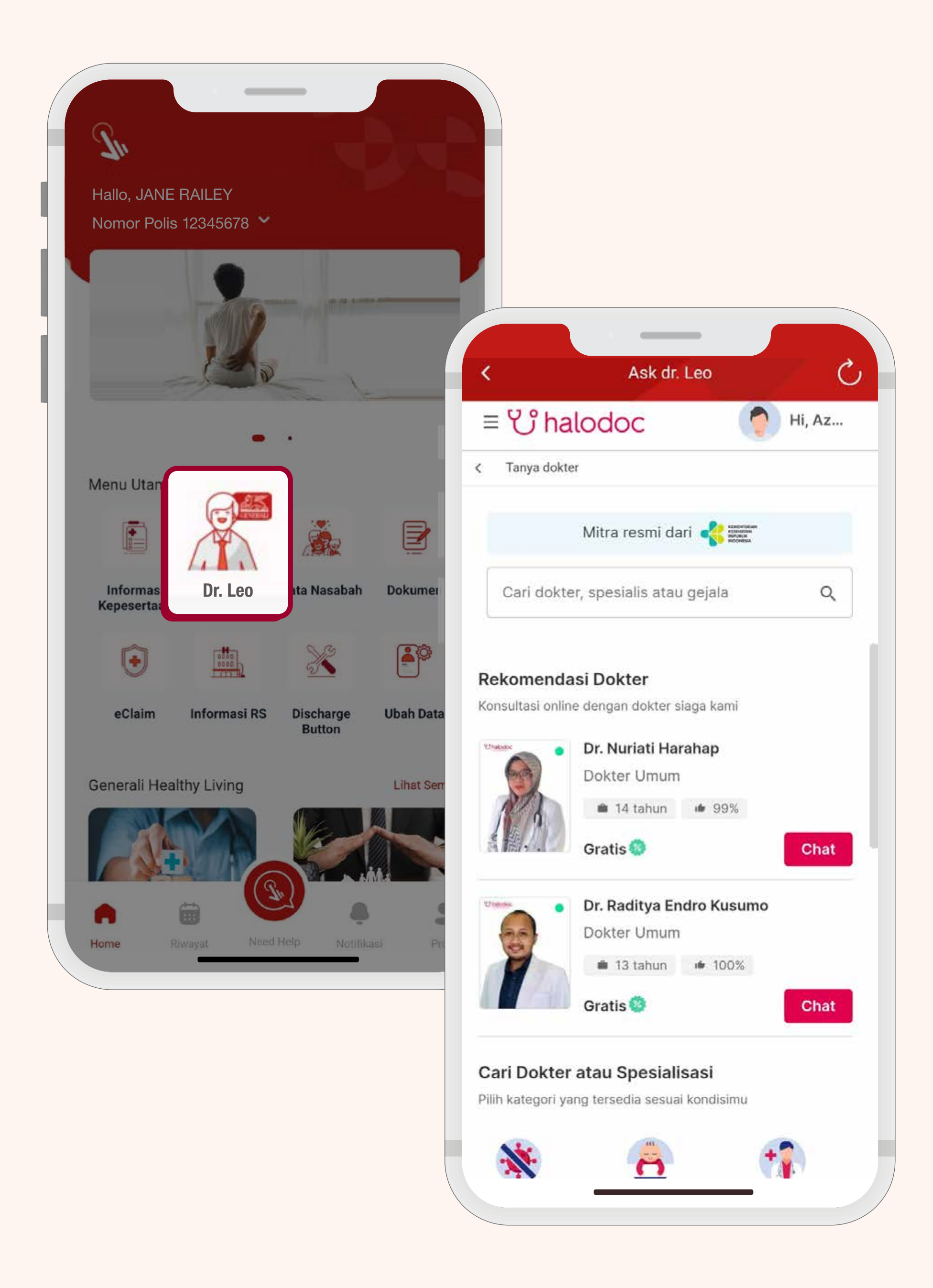

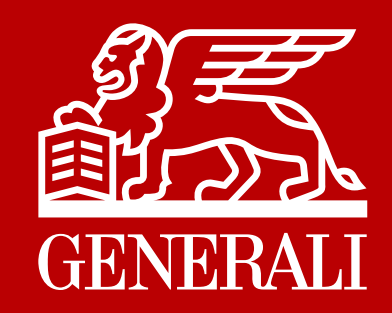

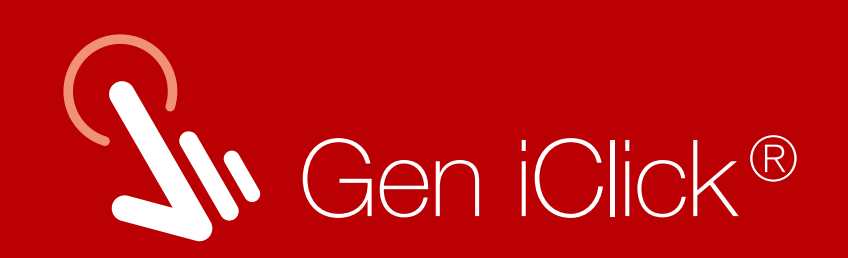

# Semua kemudahan dalam satu klik, di Gen iClick®

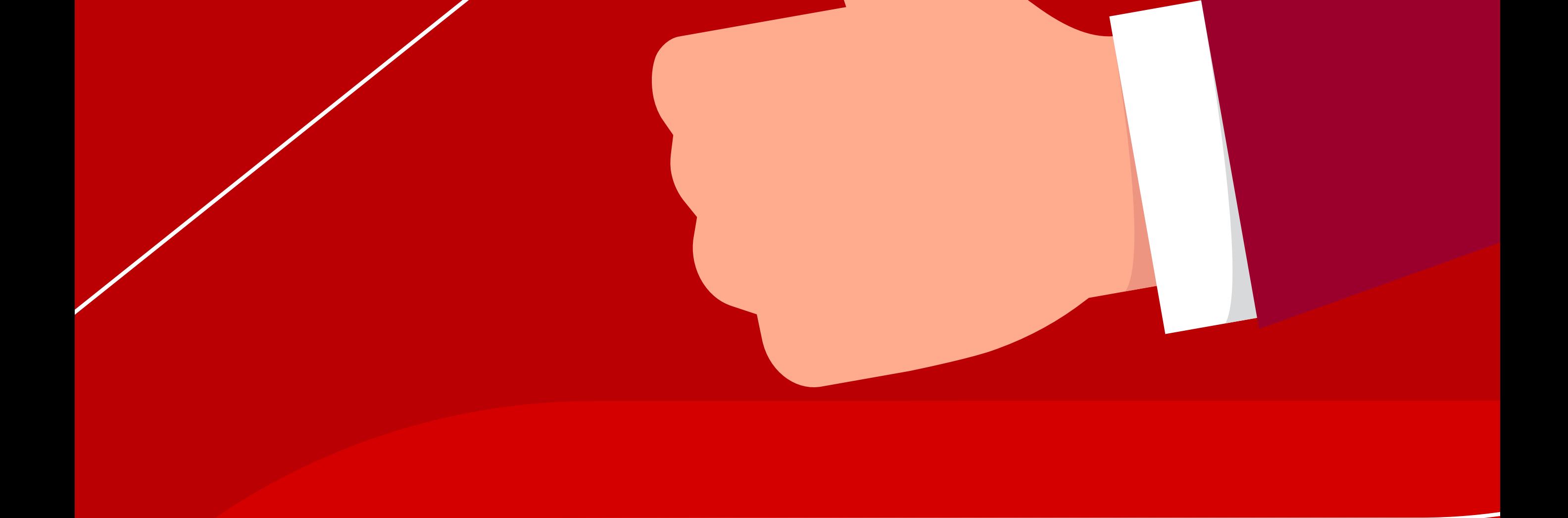

#### PT Asuransi Jiwa Generali Indonesia berizin

### dan diawasi oleh Otoritas Jasa Keuangan diawasi di awali di awali di awali di awali di awali di awali di awali d

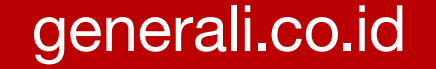

cs@generali.co.id  $\sum$ 

CARE Generali Senin-Jumat (08.00-17.00 WIB) 15000-37

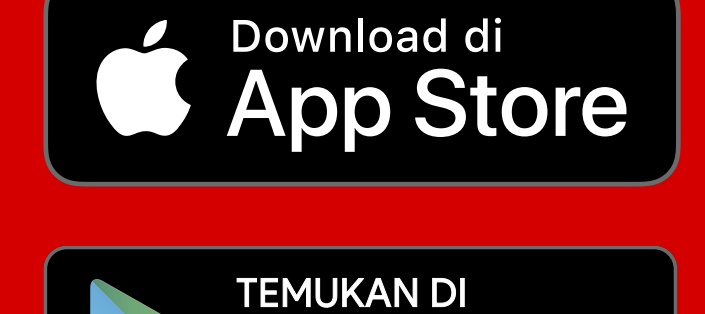

**Google Play** 

Untuk mendapatkan bantuan, hubungi Layanan Nasabah Generali